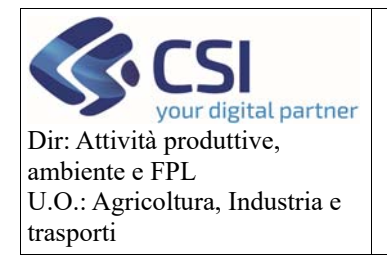

Pag. **0** di **23**

**Manuale utente – Iscrizione e variazione dati ditta**

# UMA2020 – Gestione assegnazione carburante e prelievi

MANUALE UTENTE: GESTIONE ISCRIZIONE E VARIAZIONE DATI DITTA

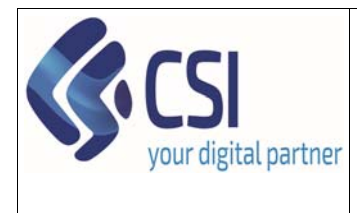

**Manuale utente – Iscrizione nuova ditta / variazione dati ditta (presentazione e verifica)** 

# Sommario

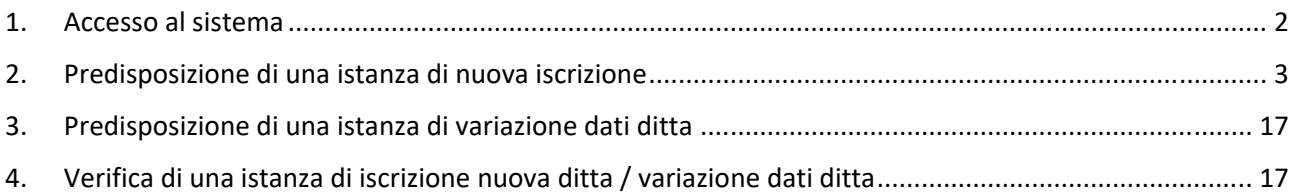

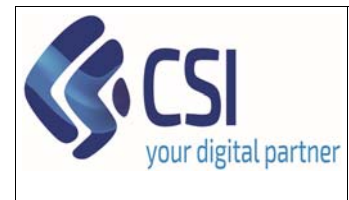

# **Manuale utente – Iscrizione nuova ditta / variazione dati ditta (presentazione e verifica)**

## 1. Accesso al sistema

Il sistema è disponibile nell'elenco dei servizi esposti dal portale Sistema Piemonte nel canale "Agricoltura" alla voce **UMA2020 – Gestione assegnazione carburanti e prelievi**.

- *Accesso per i privati*: https://secure.sistemapiemonte.it/umaweb/login/sisp/seleziona\_ruolo.do
- *Accesso per la PA*:

https://secure.sistemapiemonte.it/ssp\_liv1\_sisp\_liv1\_spid\_GASPRP\_AGRIC/Shibboleth.sso/Login?e ntityID=IDENTITY\_PROVIDER\_2\_PA\_SECURE.RUPARPIEMONTE.IT&target=https://secure.sistemapie monte.it/umaweb/login/wrup/seleziona\_ruolo.do

Per accedere al sistema il soggetto deve essere in possesso di una delle seguenti credenziali:

- SPID
- CNS Carta nazionale dei servizi
- Certificato firma digitale
- Certificato (solo per la PA)
- Credenziali rilasciate da sistema Piemonte (si evidenzia che Sistema Piemonte non rilascia più credenziali a partire dal 19.04.2019. Restano comunque valide quelle rilasciate prima di tale data)

**ATTENZIONE!** Gli operatori dei Centri di Assistenza Agricola e/o della Pubblica Amministrazione devono essere abilitati ad operare sullo specifico procedimento da parte del proprio responsabile delle utenze, attraverso il procedimento *PAPUA‐ Gestione delle utenze*.

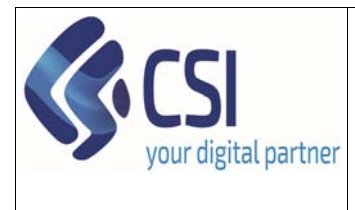

# **Manuale utente – Iscrizione nuova ditta / variazione dati ditta (presentazione e verifica)**

# 2. Predisposizione di una istanza di nuova iscrizione

Per inserire una nuova istanza di tipo iscrizione dati ditta / variazione dati ditta, una volta entrati nel sistema, è necessario seguire i seguenti passaggi:

1) Scegliere la voce di home page NUOVO PROCEDIMENTO

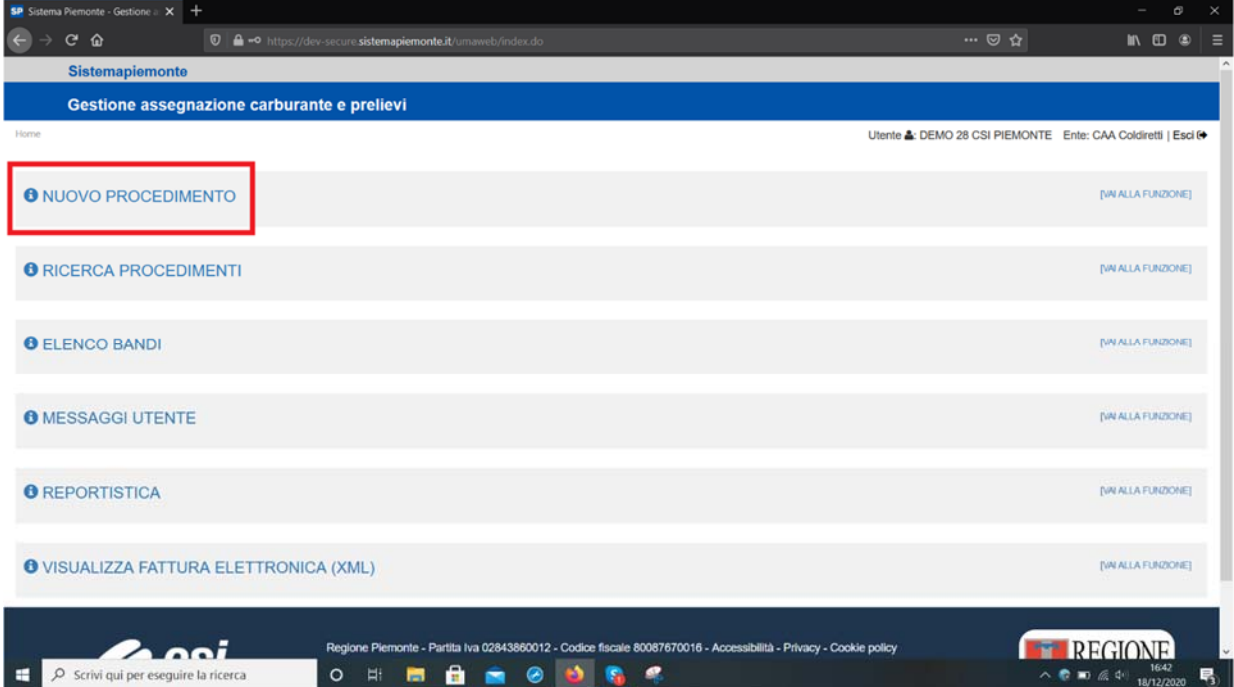

#### 2) Selezionare il bando della campagna corretta cliccando sulla freccia

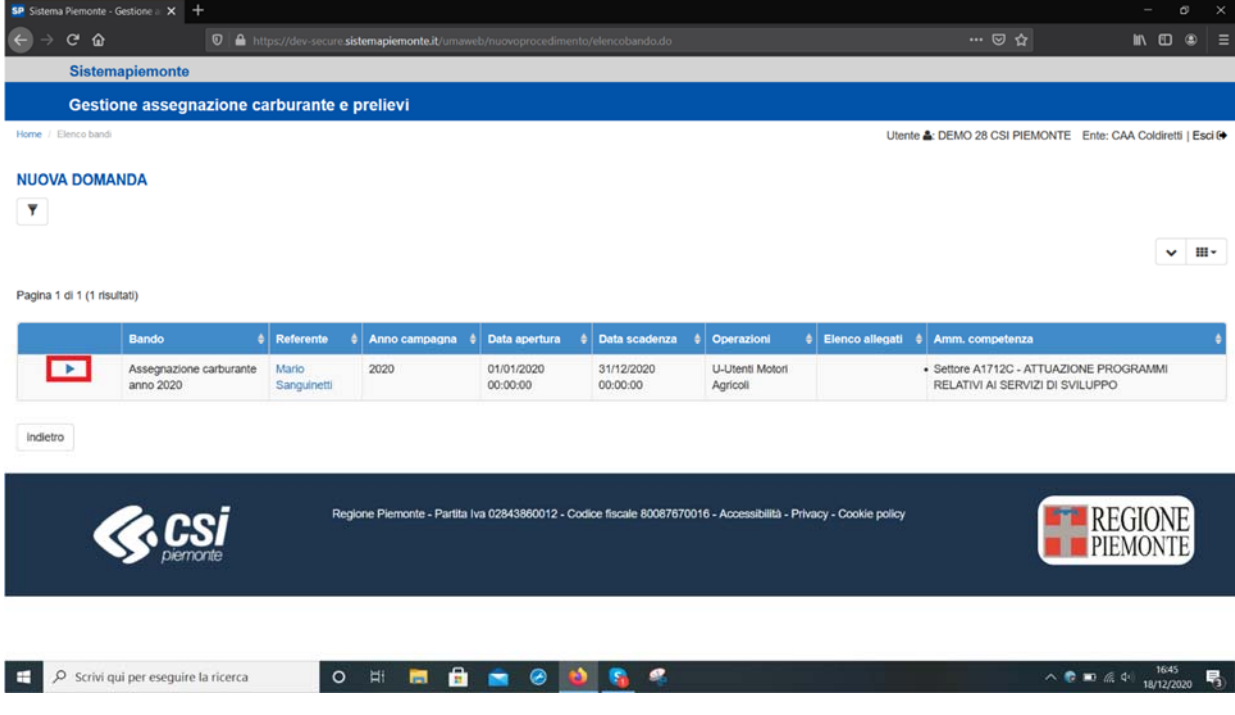

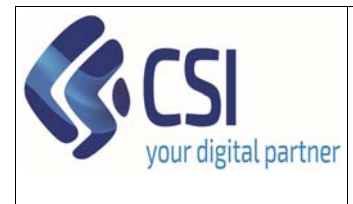

Pag. **4** di **23**

# **Manuale utente – Iscrizione nuova ditta / variazione dati ditta (presentazione e verifica)**

3) Identificare l'azienda oggetto di istanza attraverso differenti filtri di ricerca (CUAA oppure Partita IVA oppure Denominazione oppure Codice UMA e Provincia) e premere il tasto **prosegui**

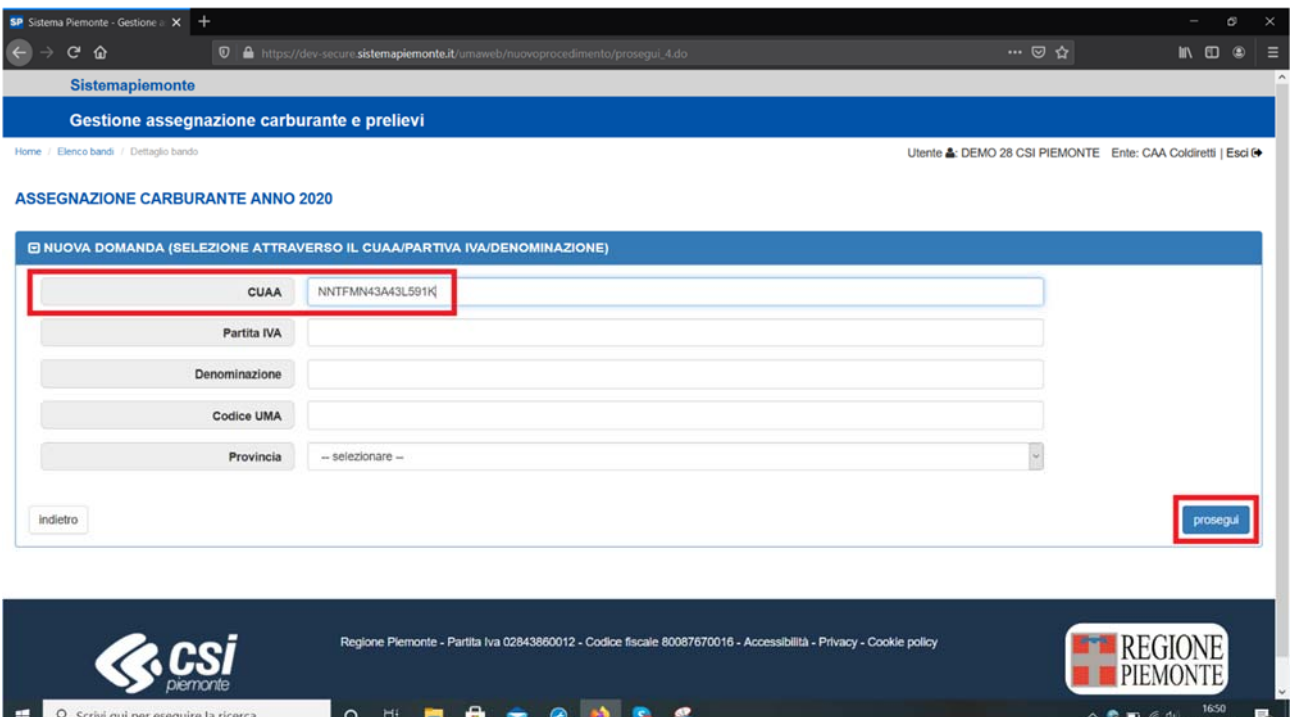

Nel caso in cui ai filtri impostati corrispondessero più aziende, è necessario scegliere l'azienda desiderata dall'elenco e premere sulla freccia a sinistra

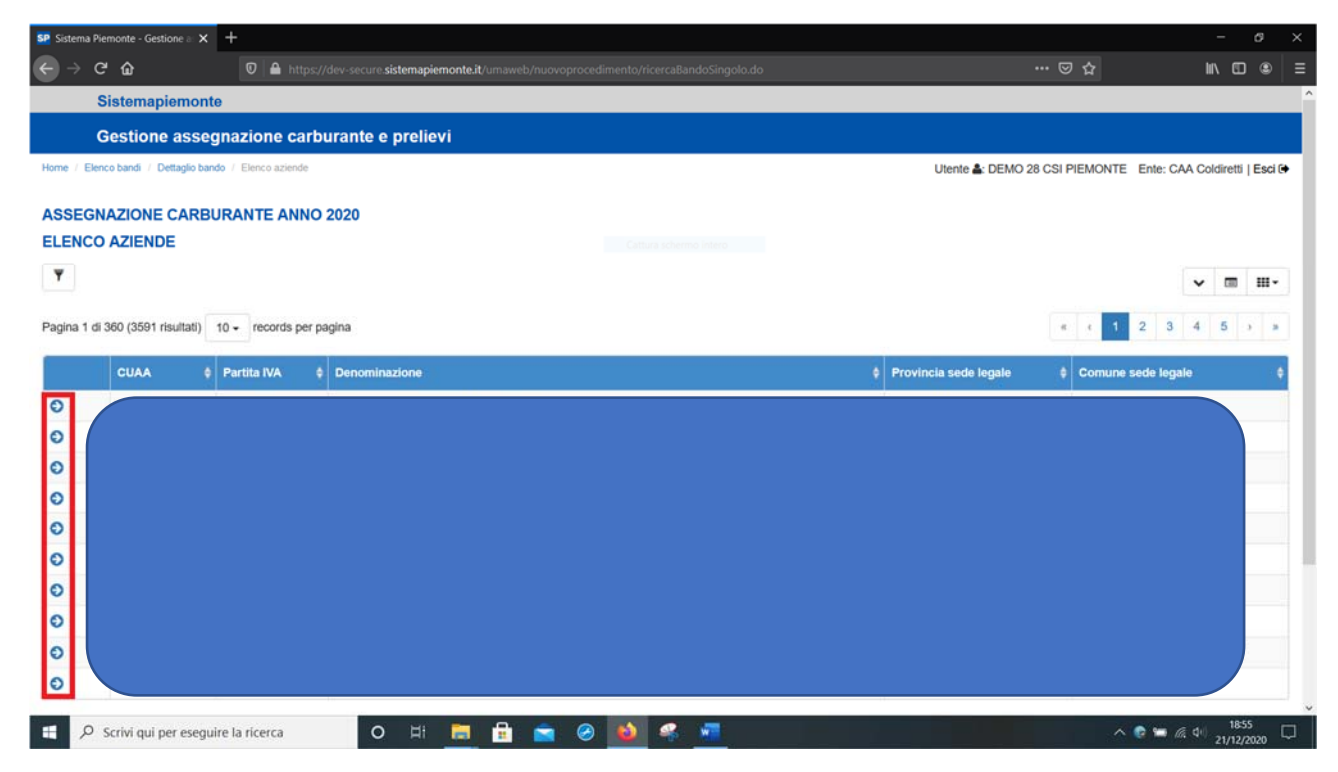

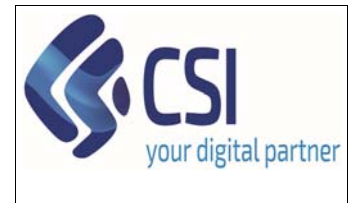

**Manuale utente – Iscrizione nuova ditta / variazione dati ditta (presentazione e verifica)** 

4) Cliccare **Prosegui** , dopo aver scelto nel menu a tendina la domanda specifica

Dopo pochi secondi, il sistema presenterà tutti i quadri che comporranno la domanda precompilando le informazioni possibili ereditandoli dall'ultima dichiarazione di consistenza aziendale del Fascicolo aziendale. La sezione "Dati Ditta UMA" è vuota perché si tratta di una nuova iscrizione.

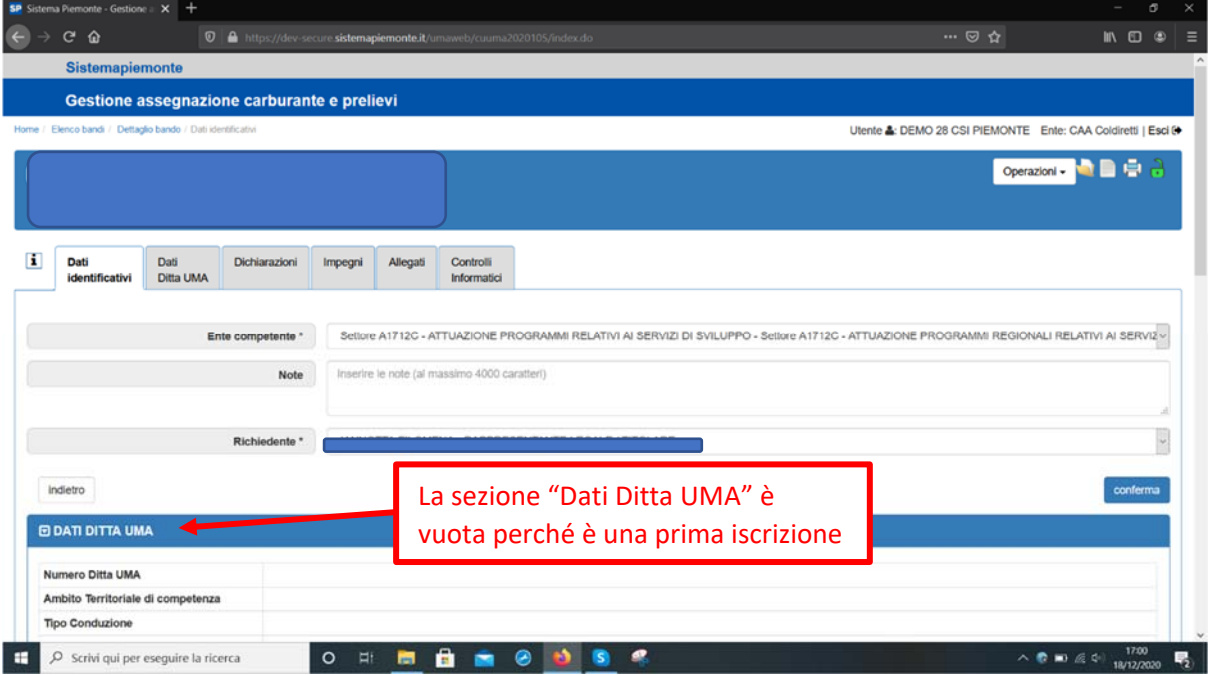

#### 5) Posizionarsi sul quadro "**Dati Ditta UMA**"; comparirà la seguente videata

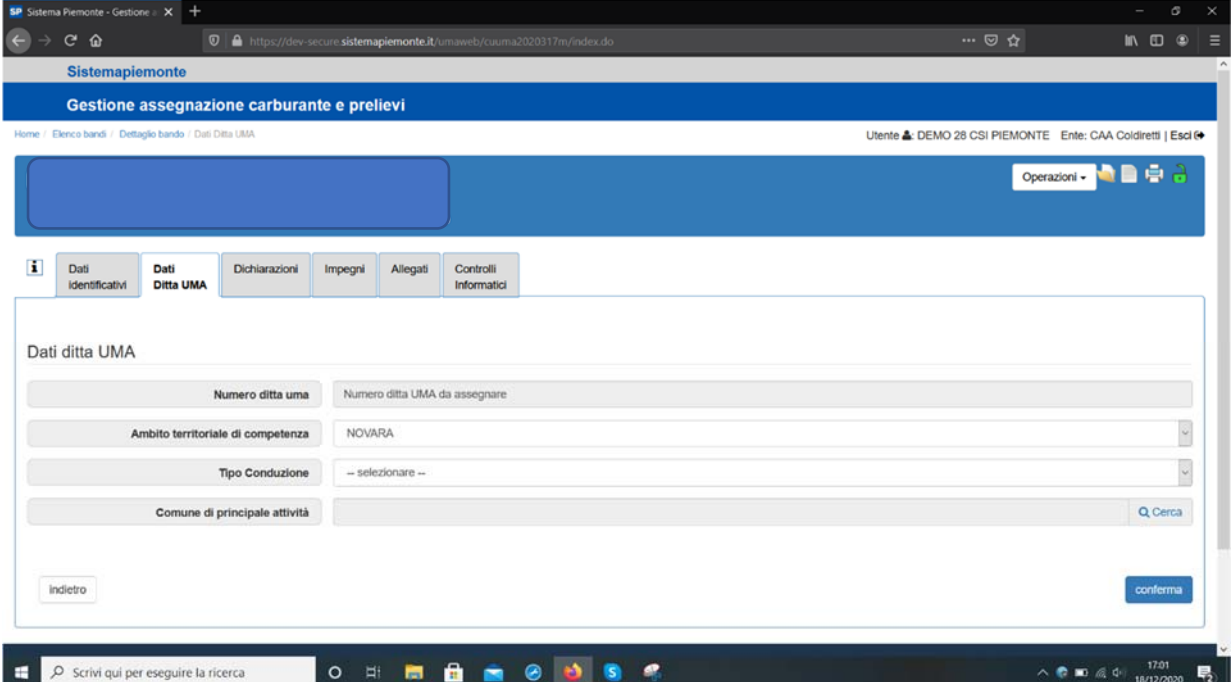

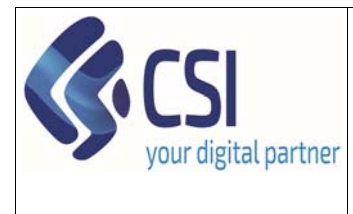

# **Manuale utente – Iscrizione nuova ditta / variazione dati ditta (presentazione e verifica)**

L'utente dovrà compilare le informazioni relative al titolo di conduzione e al comune di principale attività e premere sul tasto **Conferma**

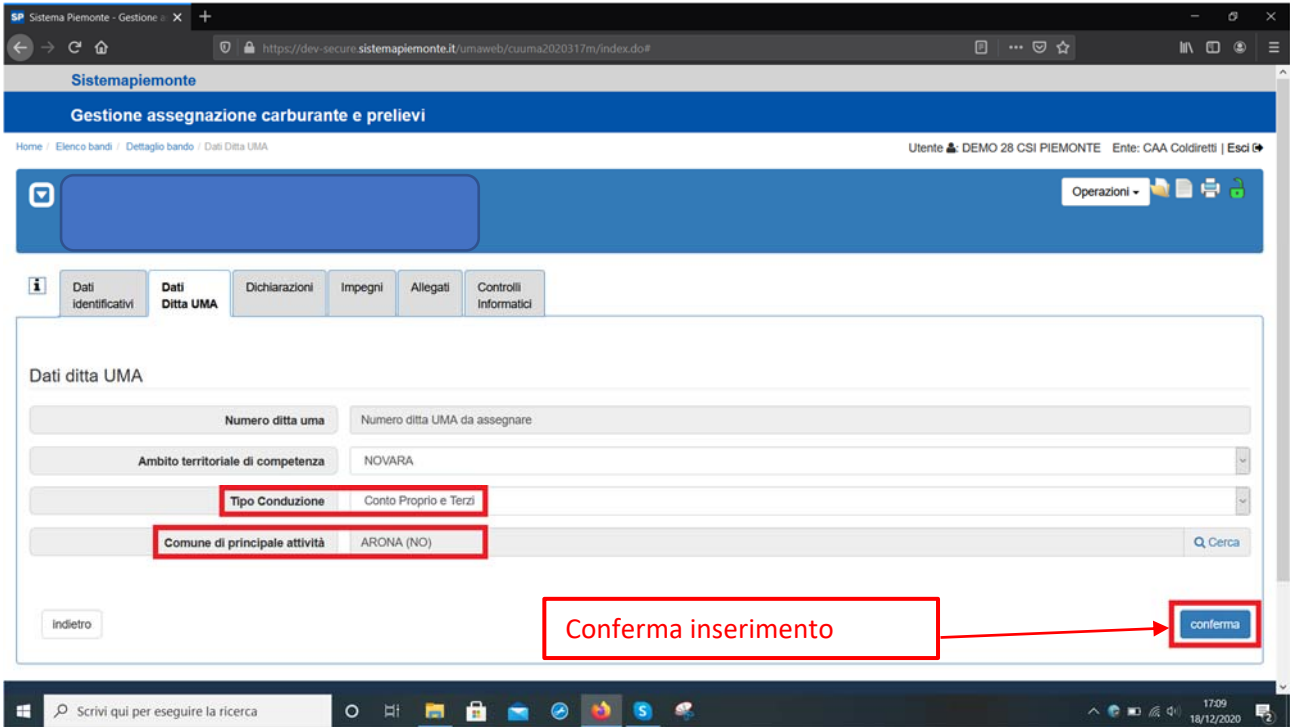

6) Di seguito dovrà proseguire nel valorizzare le videate relative alle Dichiarazioni premendo il tasto modifica

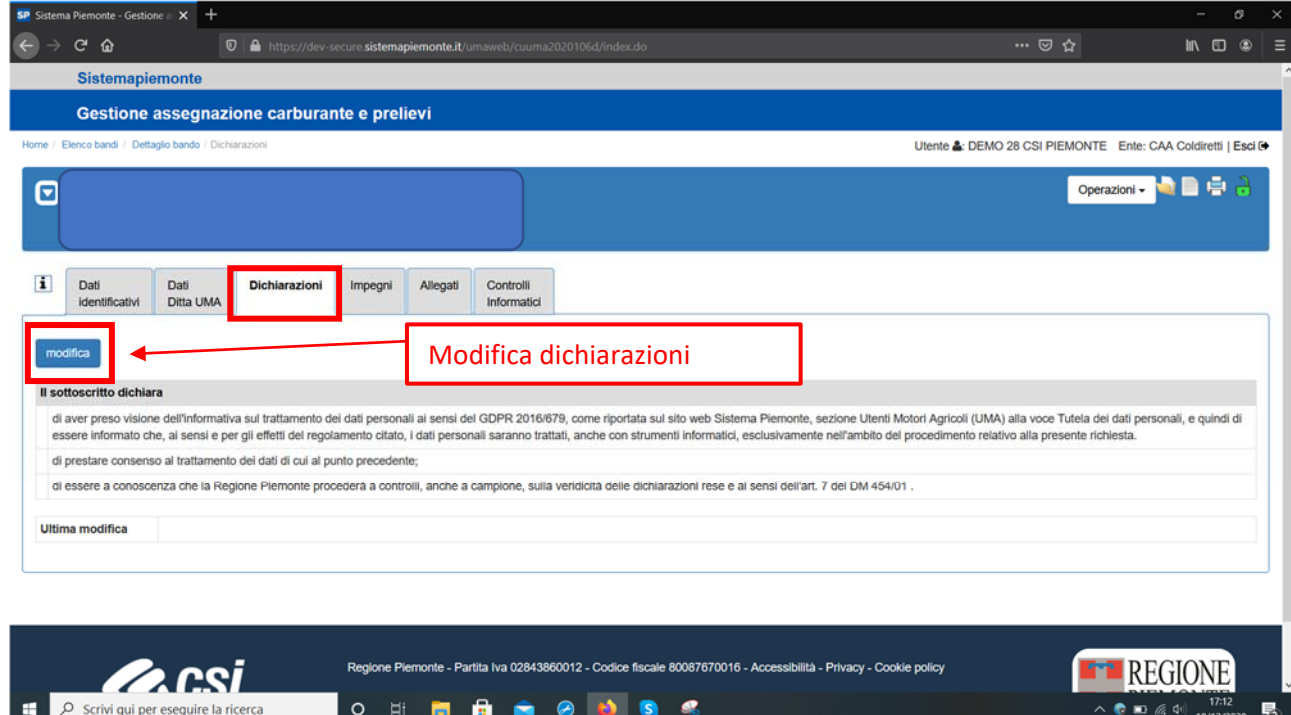

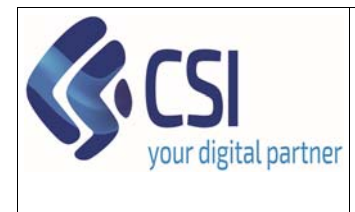

**Manuale utente – Iscrizione nuova ditta / variazione dati ditta (presentazione e verifica)** 

7) Successivamente dovrà compilare il quadro **impegni** sempre attraverso il pulsante **modifica**

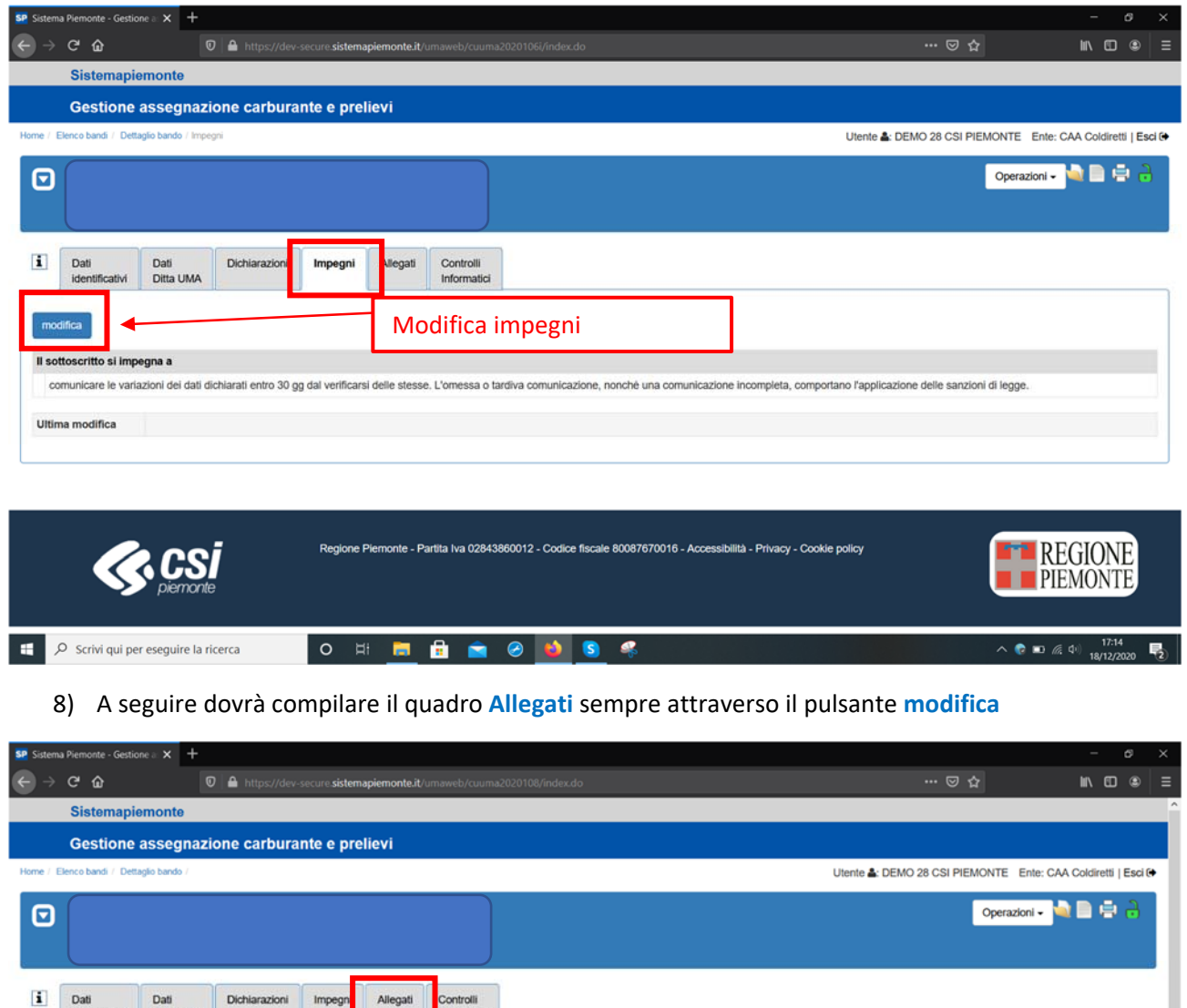

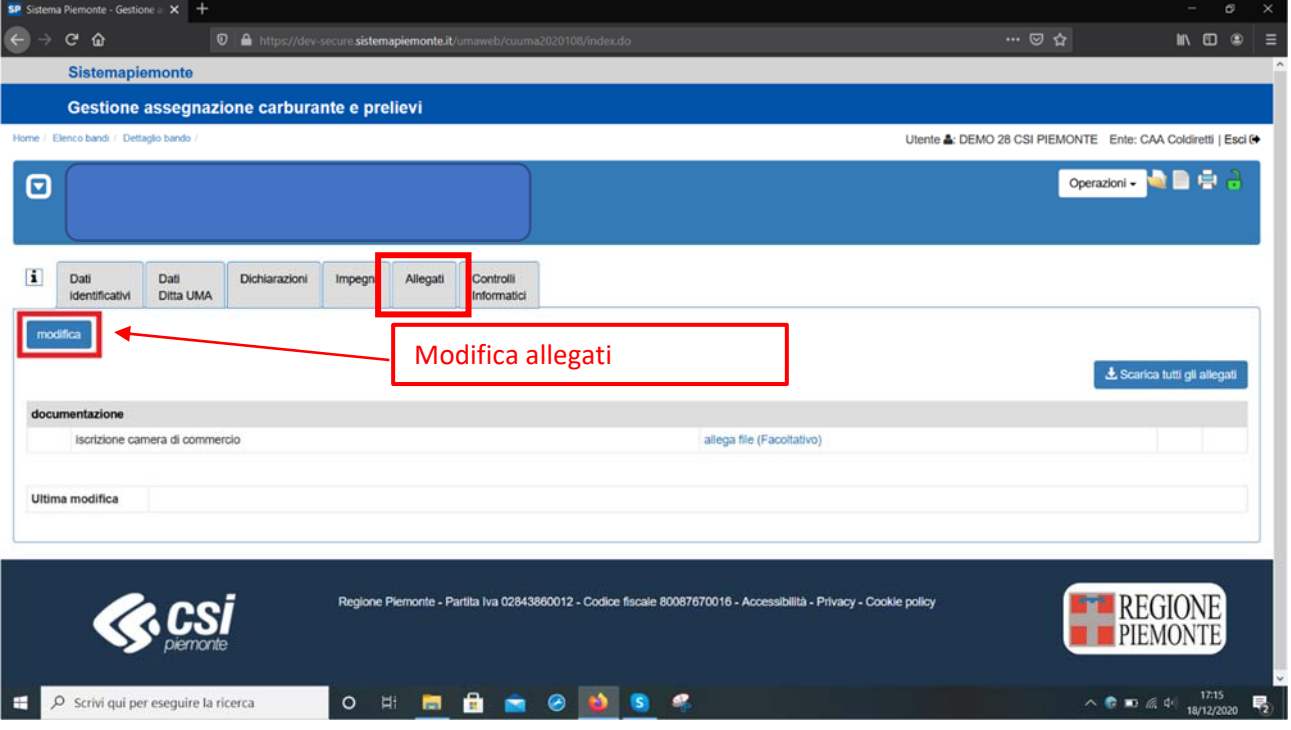

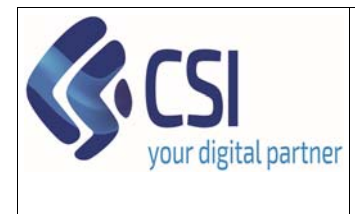

# **Manuale utente – Iscrizione nuova ditta / variazione dati ditta (presentazione e verifica)**

L'operatore dovrà scegliere il tipo di allegato per cui vuole fare l'upload e premere il tasto **conferma**.

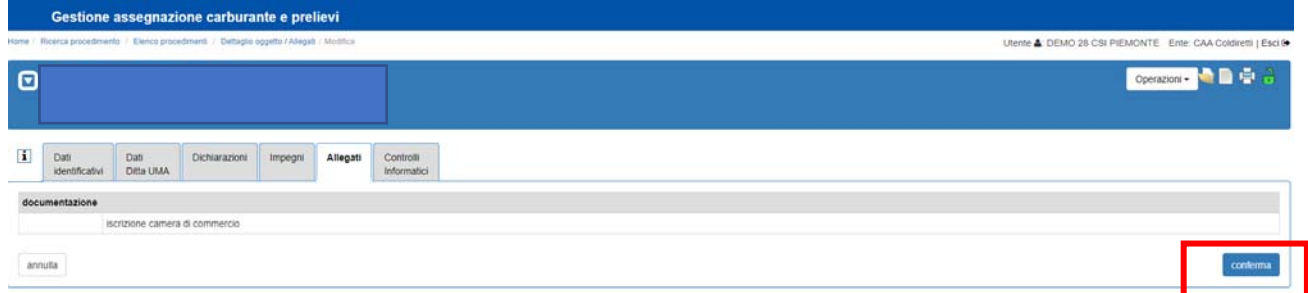

Per inserire un allegato, dopo aver selezionato il pulsante **ALLEGA FILE**, comparirà la seguente videata

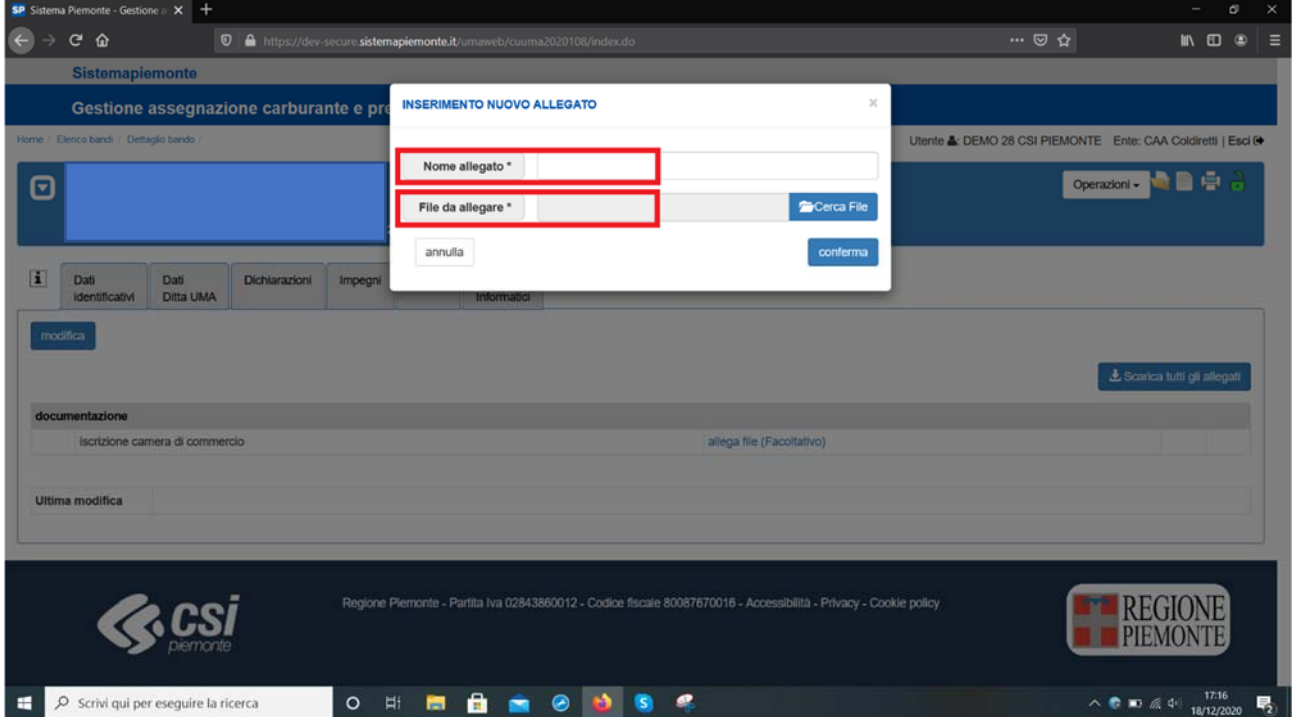

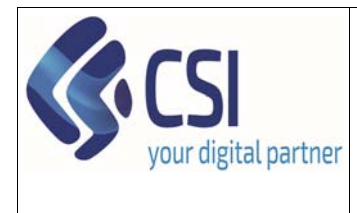

# **Manuale utente – Iscrizione nuova ditta / variazione dati ditta (presentazione e verifica)**

Dopo aver indicato il *Nome allegato* e il *File* da allegare si procederà con il pulsante **conferma**

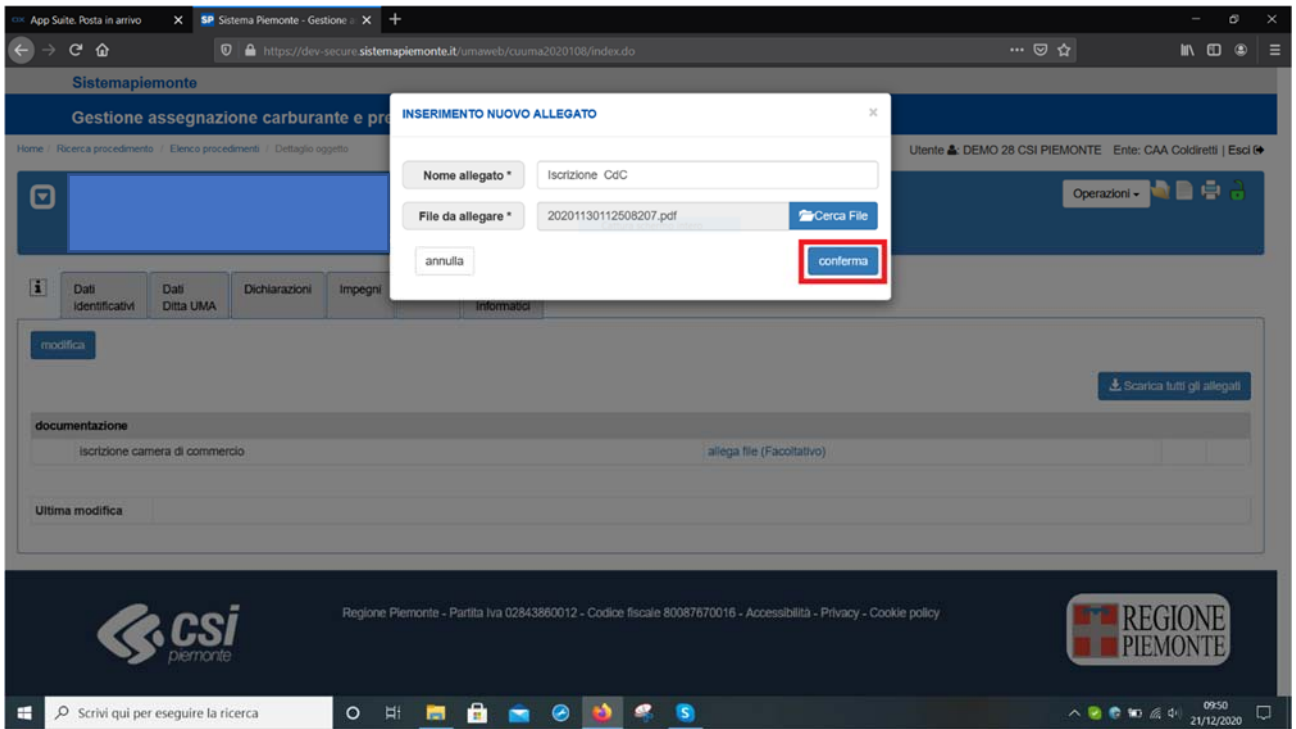

Comparirà la seguente videata. Attraverso l'icona del **bidone** sarà possibile **eliminare** l'allegato. Attraverso **l'icona** della tipologia file sarà possibile effettuare il download del file.

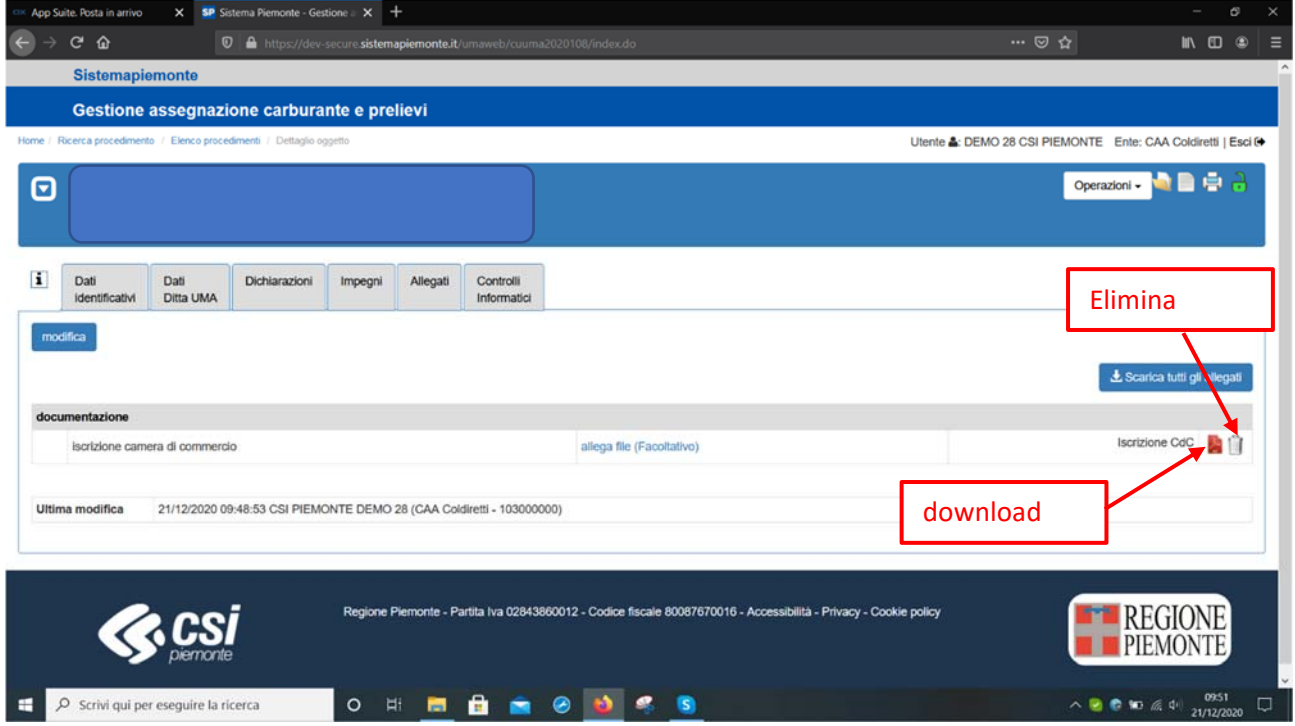

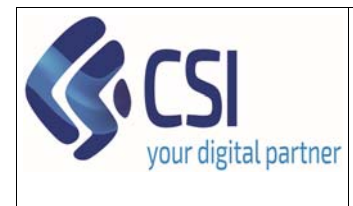

# **Manuale utente – Iscrizione nuova ditta / variazione dati ditta (presentazione e verifica)**

9) Selezionando Controlli Informatici il sistema riporterà l'elenco di tutti i controlli informatici eseguiti / da eseguire a seconda dello stato della pratica

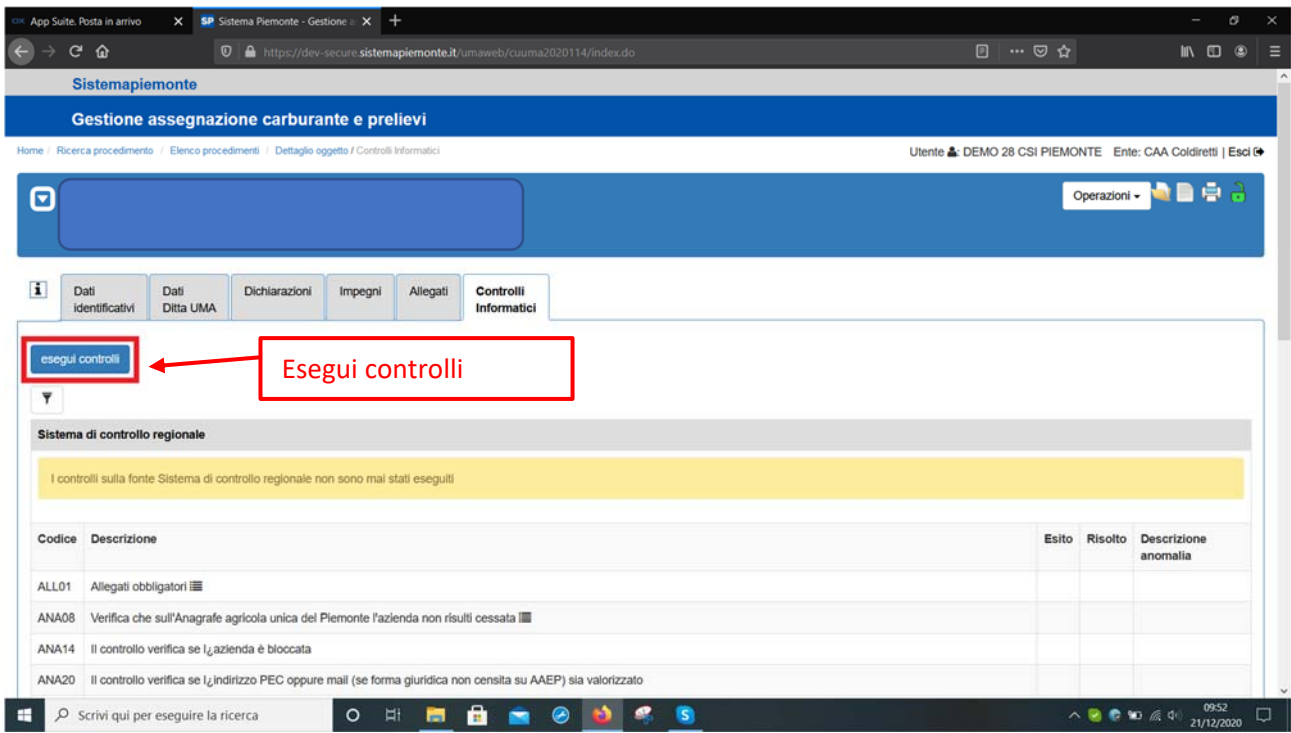

Selezionando il pulsante **esegui controlli** il sistema eseguirà preventivamente tutti i controlli che saranno comunque effettuati in fase di consolidamento e trasmissione.

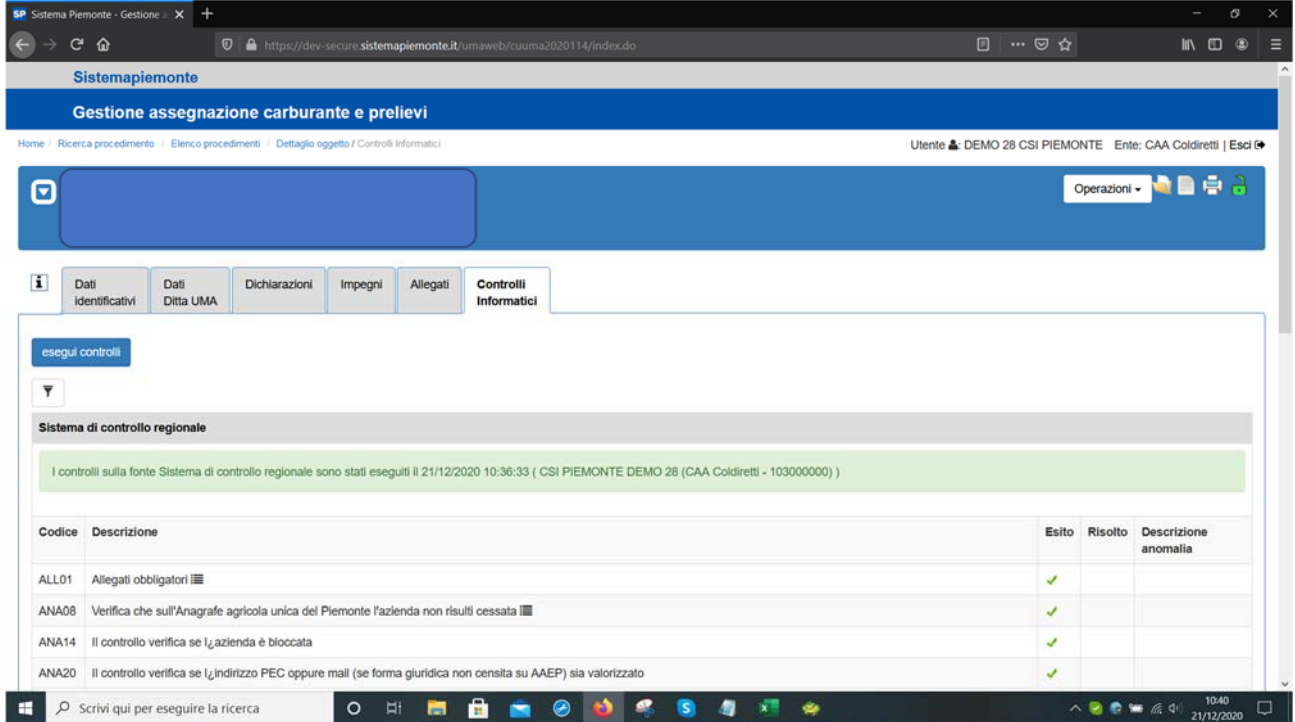

Pag. **10** di **23**

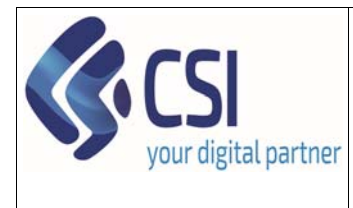

# **Manuale utente – Iscrizione nuova ditta / variazione dati ditta (presentazione e verifica)**

10) Se tutti i controlli sono accompagnati dalla spunta verde, è possibile procedere al consolidamento della domanda selezionando il **lucchetto aperto di colore verde**

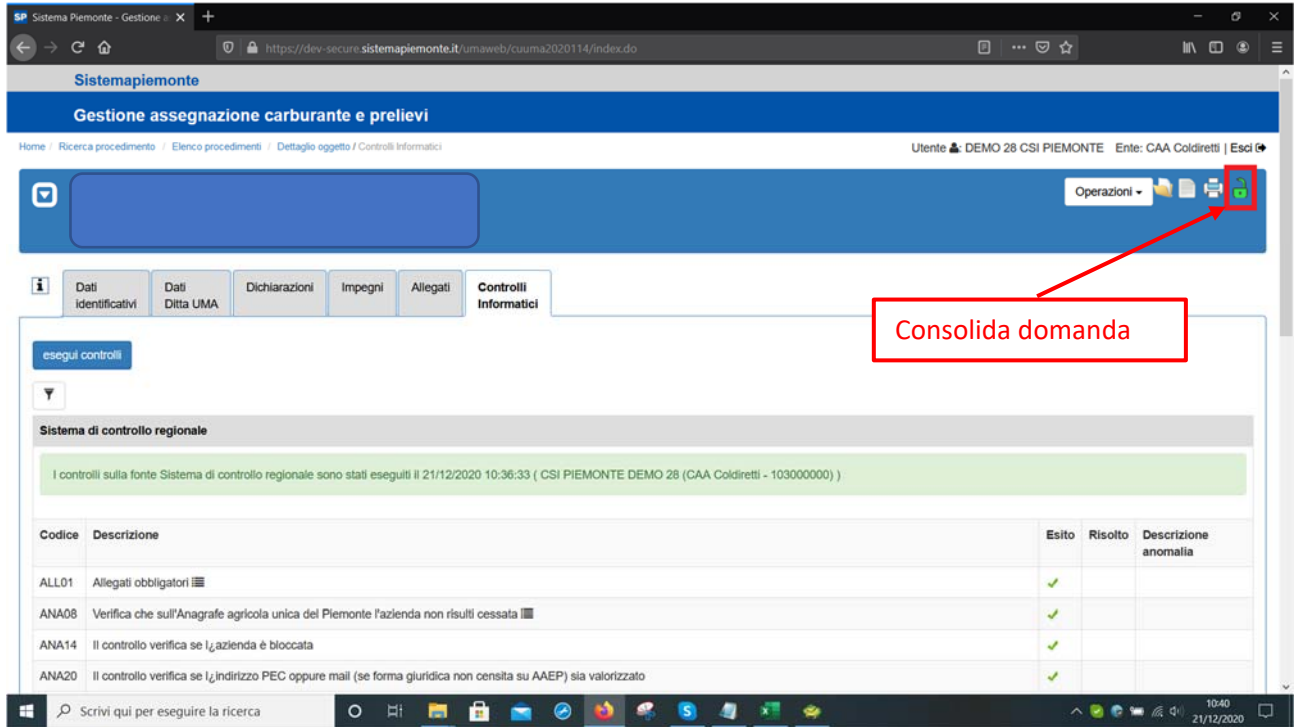

Comparirà la seguente videata e l'operatore potrà inserire eventuali note e procedere al consolidamento premendo il tasto **Conferma**. Il sistema avvisa che la domanda una volta consolidata non sarà più modificabile.

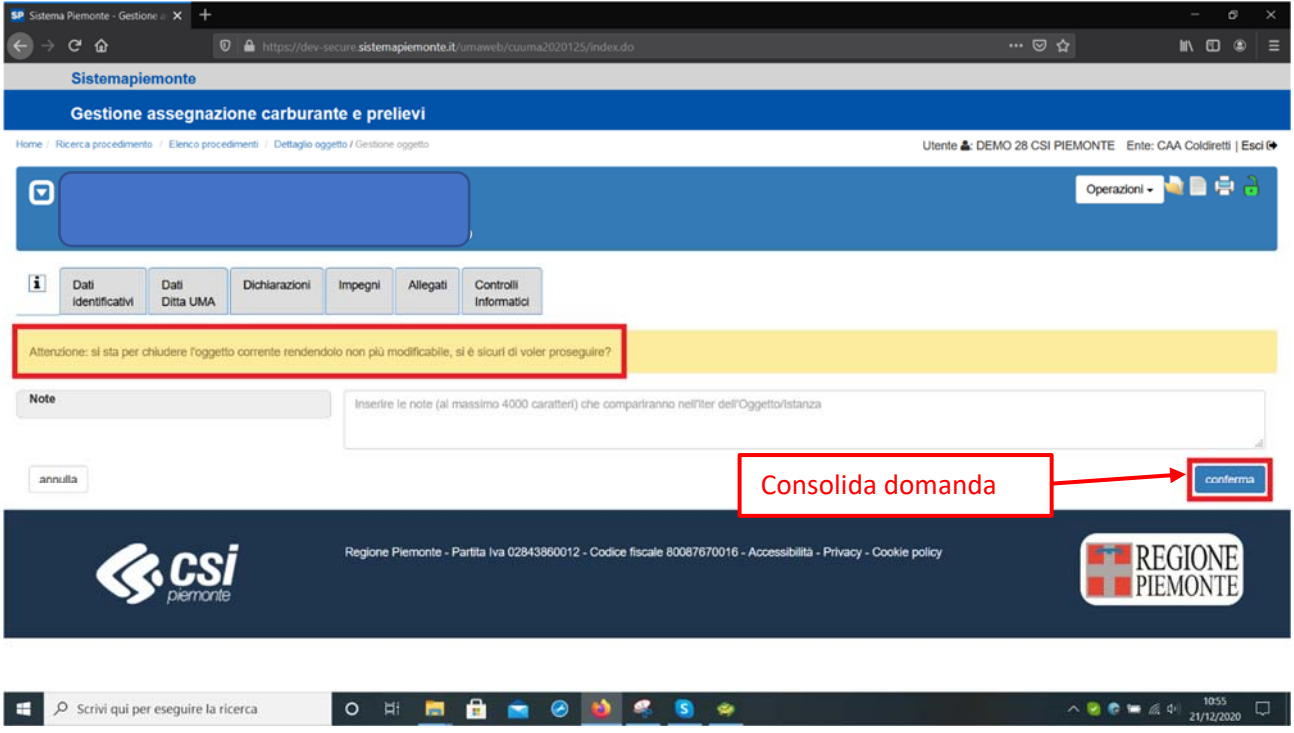

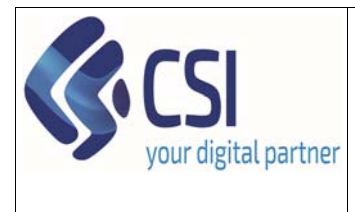

# **Manuale utente – Iscrizione nuova ditta / variazione dati ditta (presentazione e verifica)**

Dopo aver selezionato il pulsante **conferma** comparirà la seguente videata: il lucchetto sarà chiuso e di colore arancione e la domanda sarà consolidata.

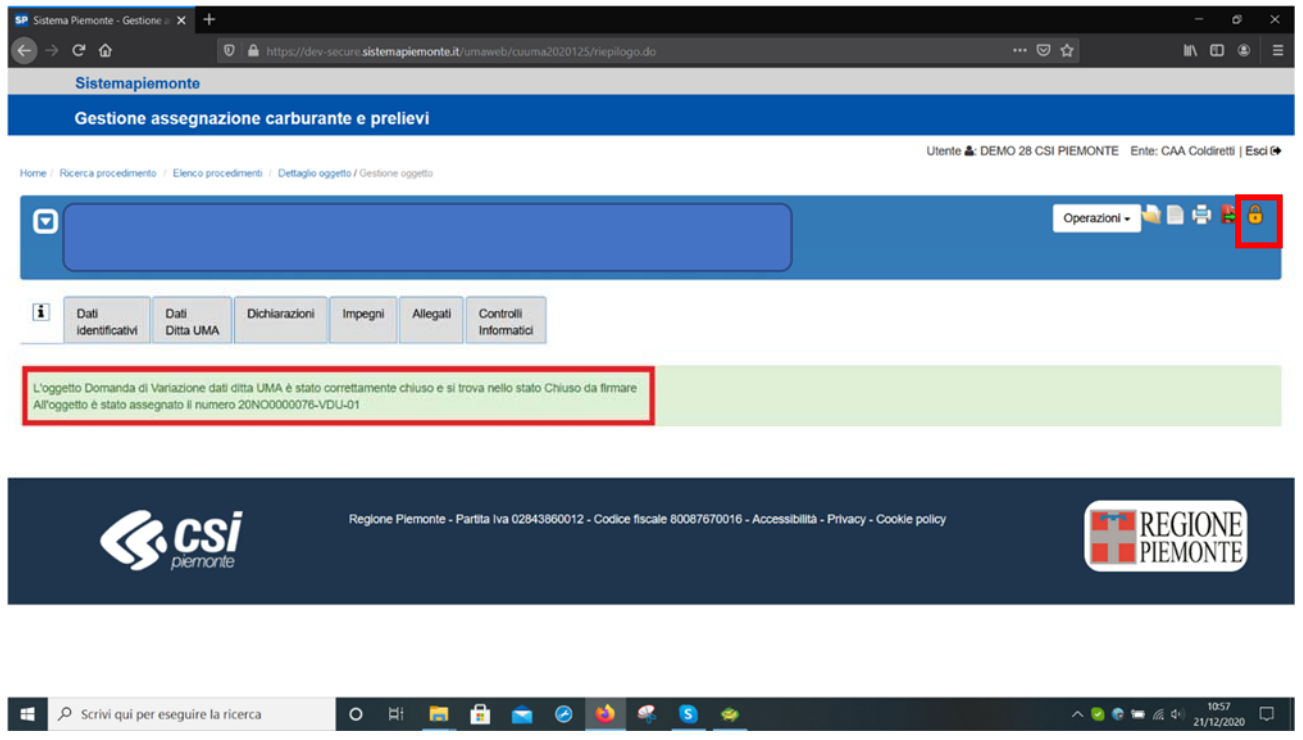

11) Qualora ci si accorga in questa fase, di aver omesso o errato la compilazione di alcune informazioni è possibile riaprire la domanda selezionando il **lucchetto chiuso di colore arancione.**

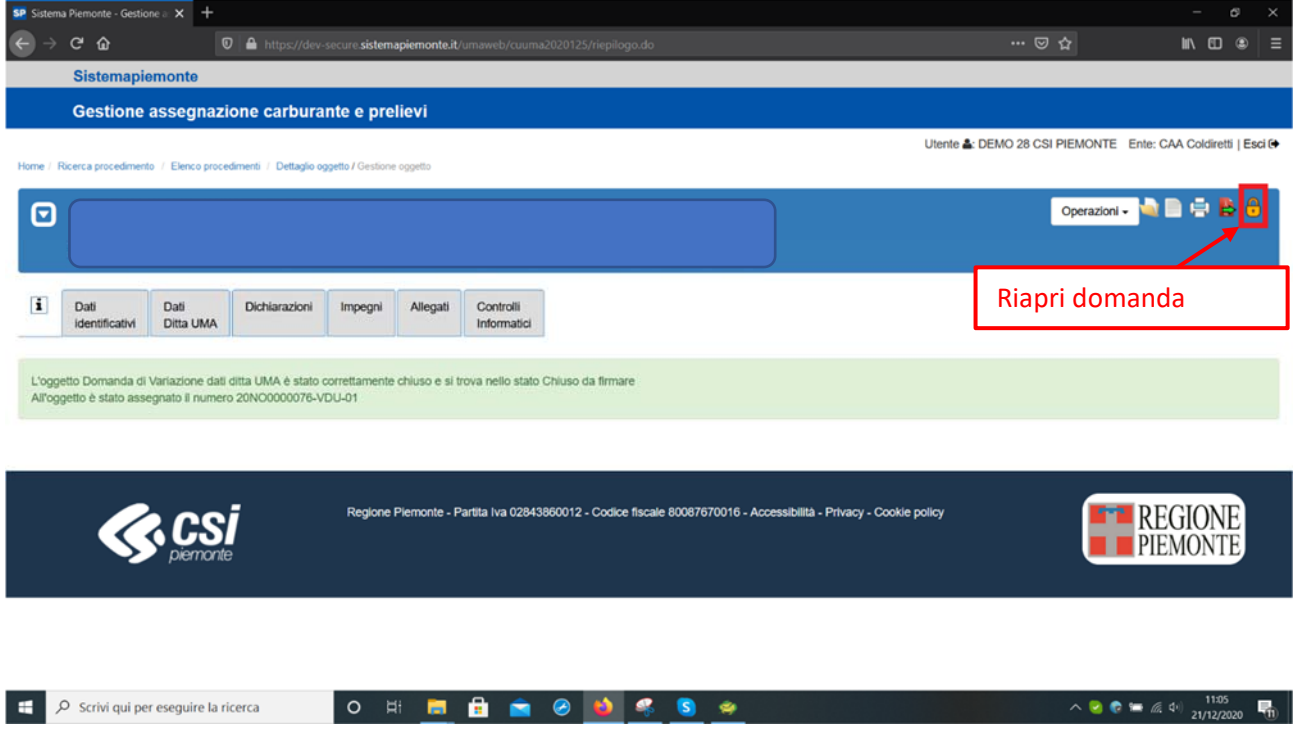

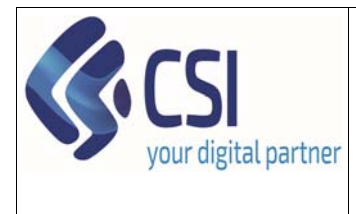

Pag. **13** di **23**

# **Manuale utente – Iscrizione nuova ditta / variazione dati ditta (presentazione e verifica)**

Comparirà la seguente videata e dopo aver inserito eventuali note, selezionando il pulsante **conferma**

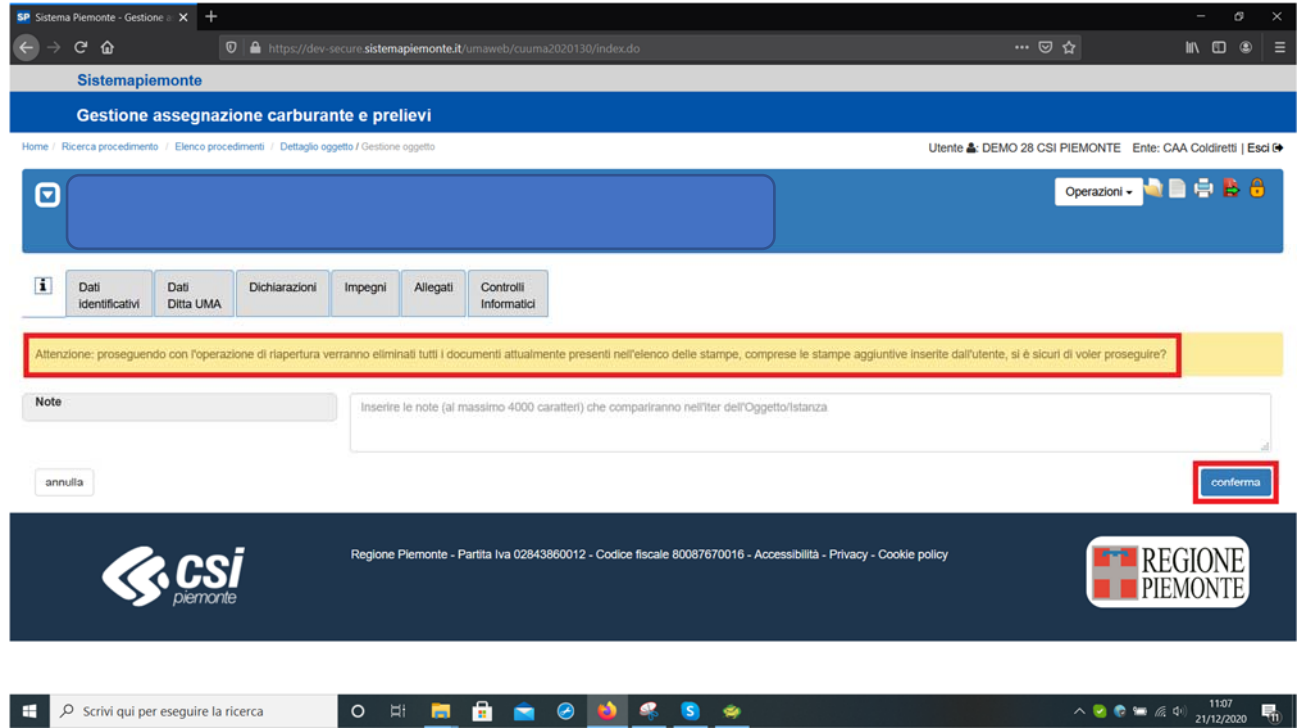

Comparirà la seguente videata ed il lucchetto sarà aperto e di colore verde. La domanda è tornata in bozza ed è possibile procedere alla modifica. Una volta completata la modifica sarà necessario procedere al consolidamento della stessa come indicato nei punti precedenti.

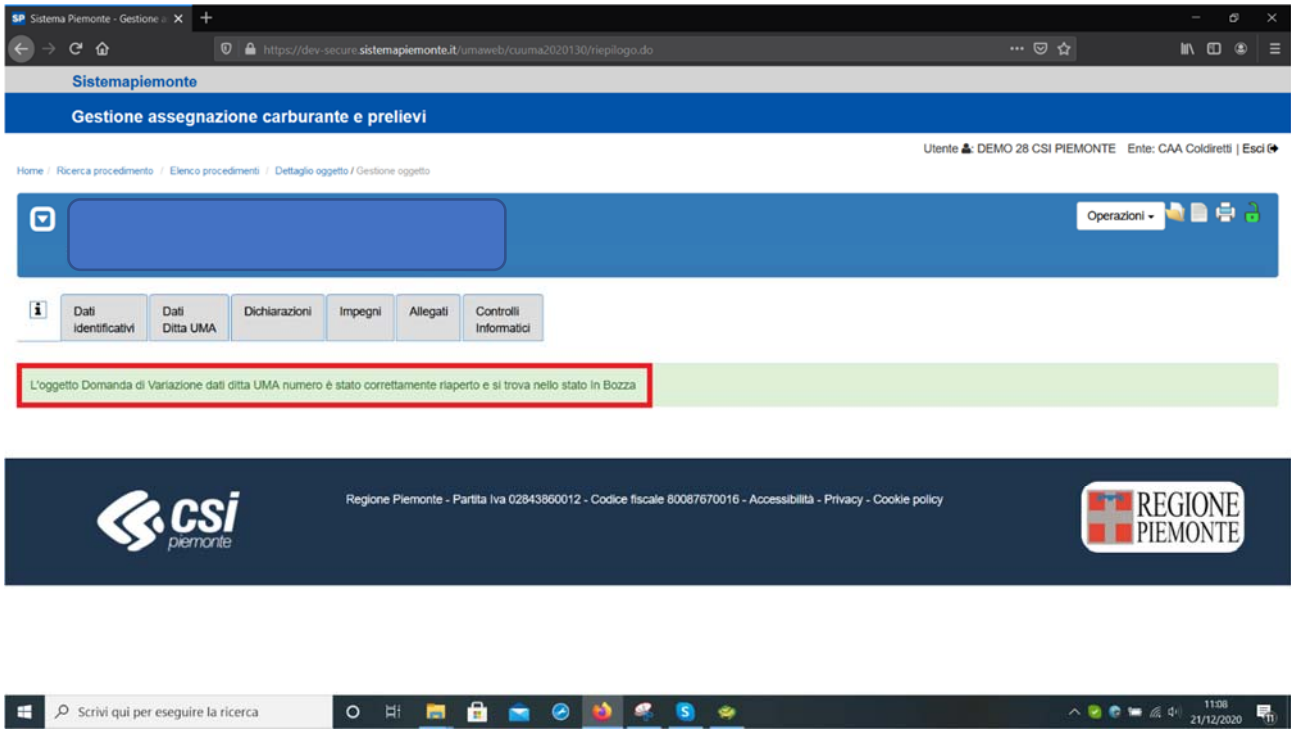

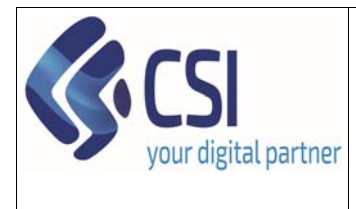

**Manuale utente – Iscrizione nuova ditta / variazione dati ditta (presentazione e verifica)** 

12) Per procedere alla **trasmissione** invece, dalla posizione di lucchetto chiuso e di colore arancione, selezionare la stampante

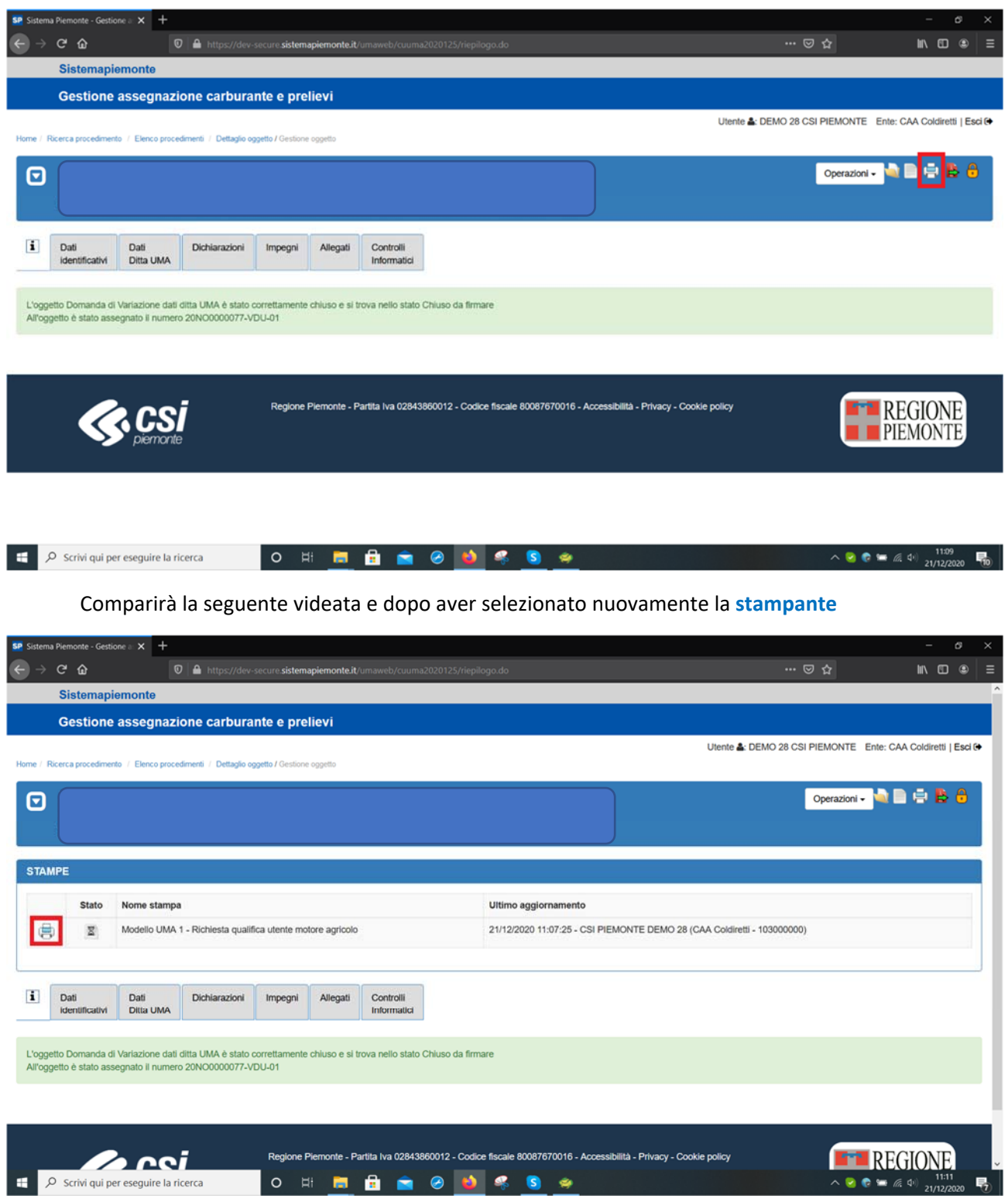

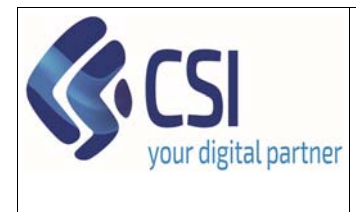

Pag. **15** di **23**

**Manuale utente – Iscrizione nuova ditta / variazione dati ditta (presentazione e verifica)** 

#### Il sistema produrrà la stampa dell'istanza che **andrà sottoscritta dal beneficiario**.

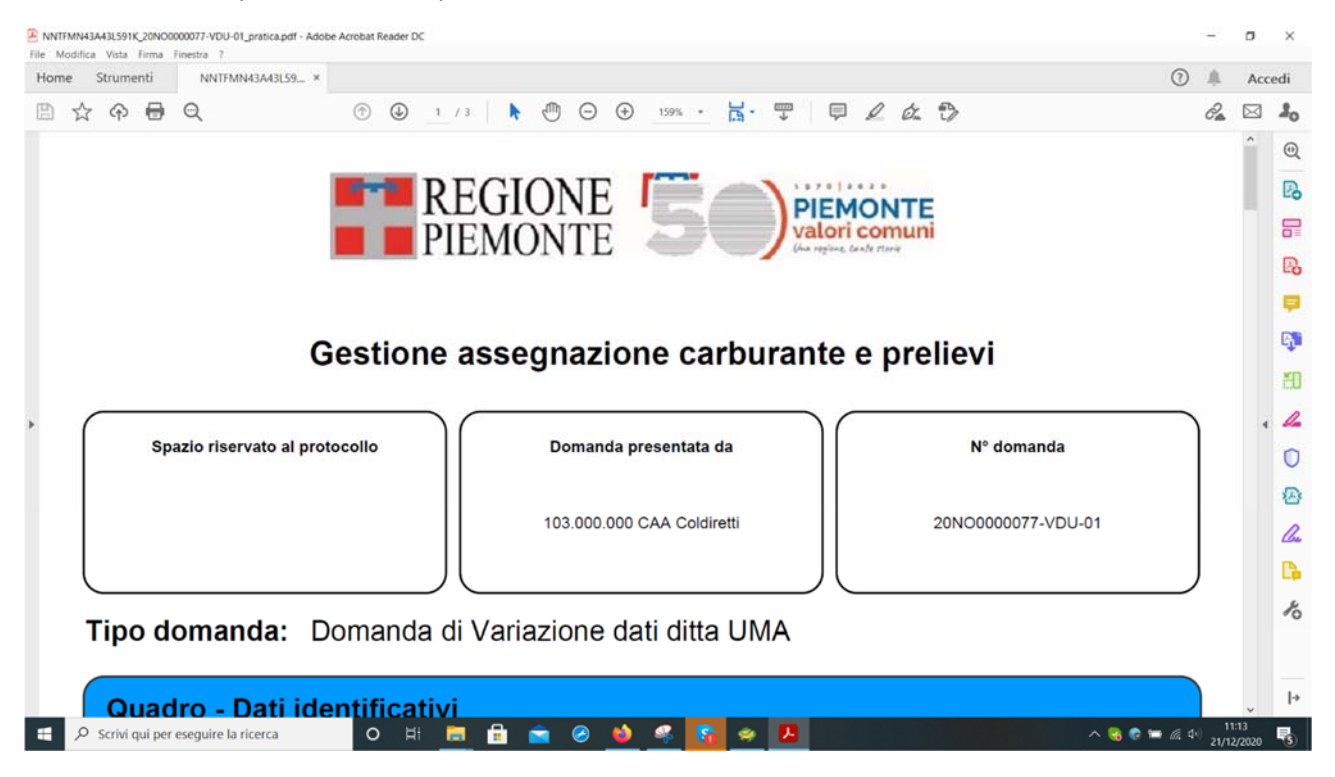

13) Dopo aver effettuato la stampa, dalla seguente videata, sarà necessario selezionare l'icona "**Trasmette i documenti all'ente**" per trasmettere definitivamente l'istanza. Da quel momento in avanti la domanda non sarà più modificabile.

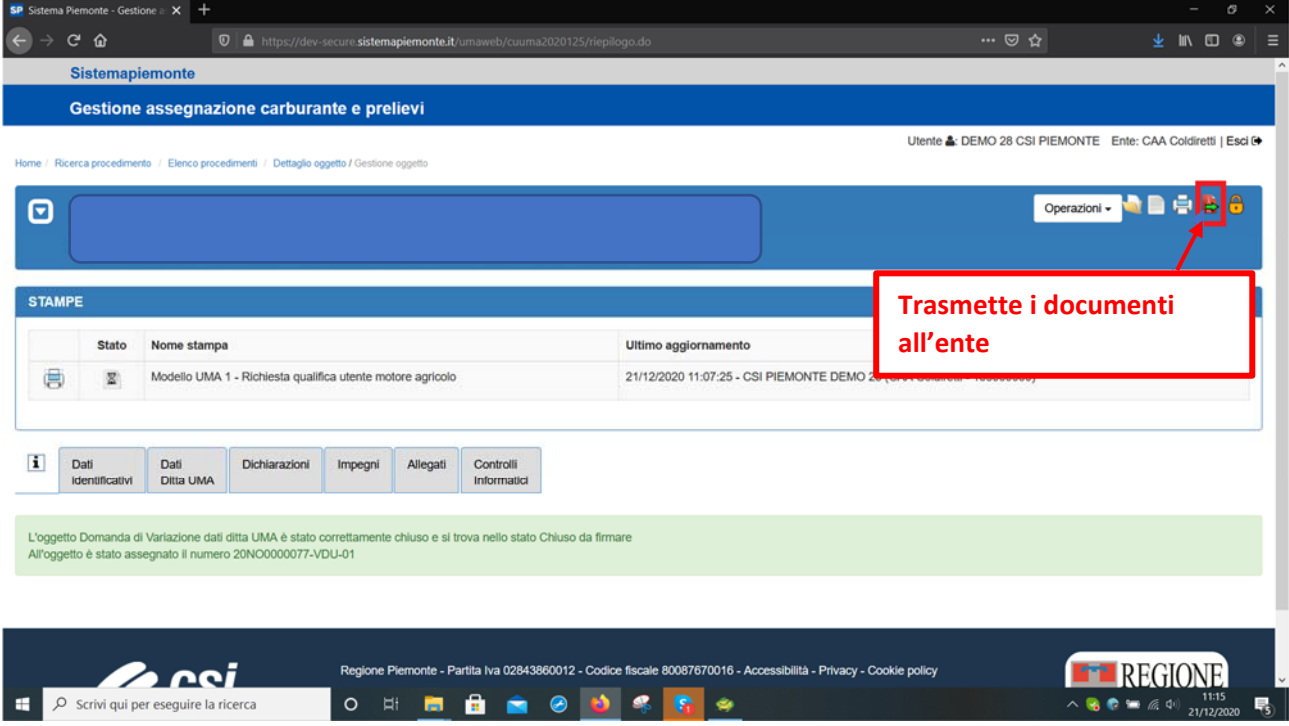

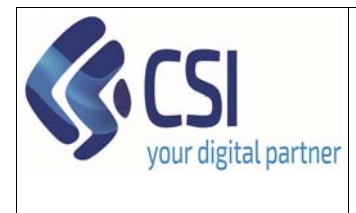

# **Manuale utente – Iscrizione nuova ditta / variazione dati ditta (presentazione e verifica)**

Comparirà la seguente videata dove l'operatore dovrà scegliere le opzioni di firma e procedere selezionando il pulsante **Conferma** 

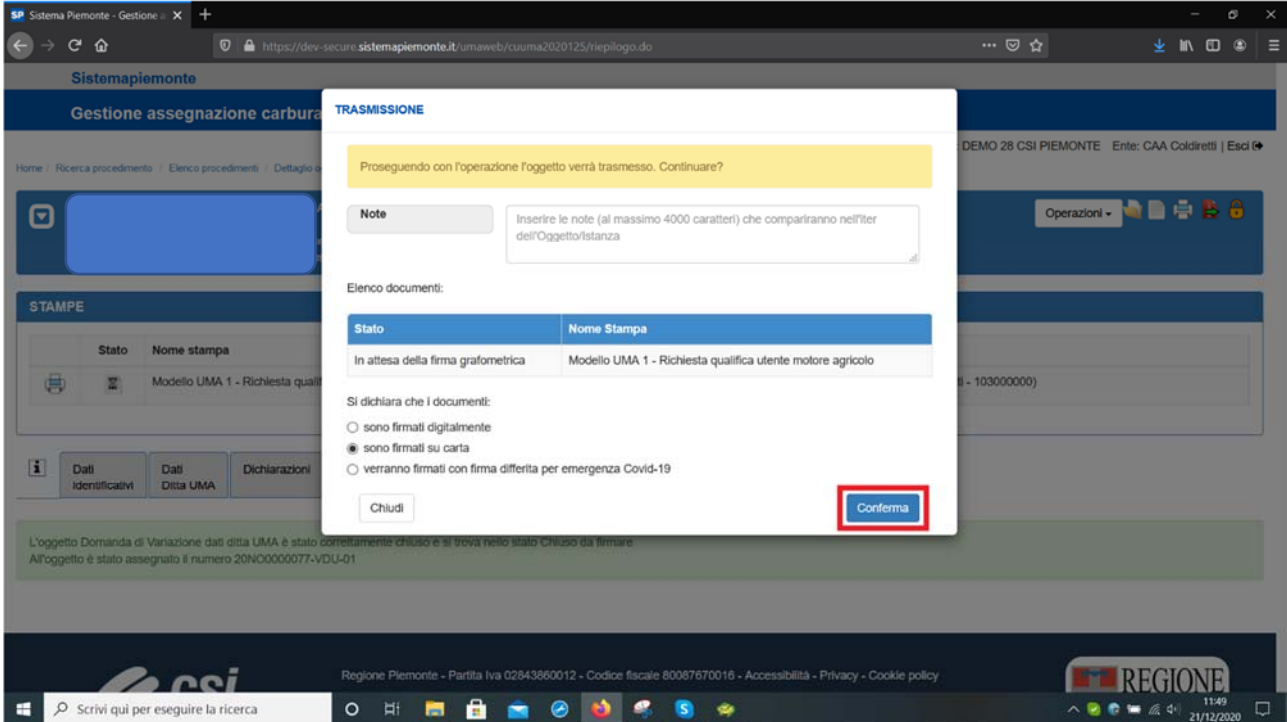

La videata sarà la seguente ed il **lucchetto sarà chiuso e di colore rosso. La domanda è trasmessa e non sarà più modificabile** 

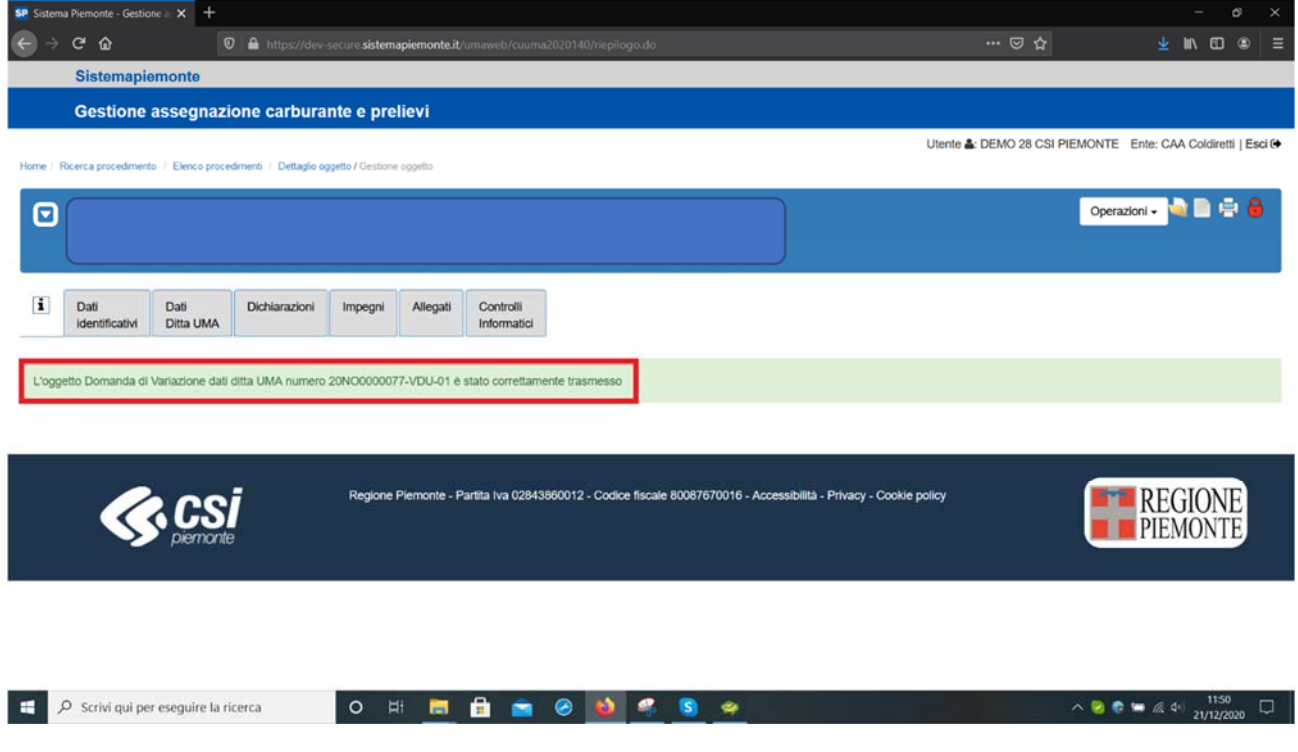

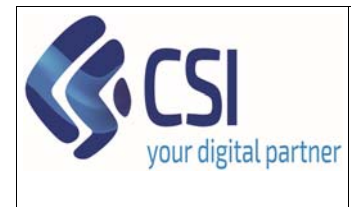

**Manuale utente – Iscrizione nuova ditta / variazione dati ditta (presentazione e verifica)** 

# 3. Predisposizione di una istanza di variazione dati ditta

L'istanza di variazione dati ditta è la medesima di quella di iscrizione nuova istanza, sia nella compilazione dei quadri, che nelle operazioni di consolidamento e trasmissione istanza.

Nel caso di istanza di variazione dati ditta, il quadro "Dati Ditta UMA" compare precompilato dal sistema e l'operatore dovrà andare ad effettuare le opportune modifiche.

# 4. Verifica di una istanza di iscrizione nuova ditta / variazione dati ditta

Per procedere alla verifica di una istanza è necessario seguire i seguenti passaggi

1) Ricercare l'istanza da verificare attraverso la voce di home page **Ricerca Procedimento**

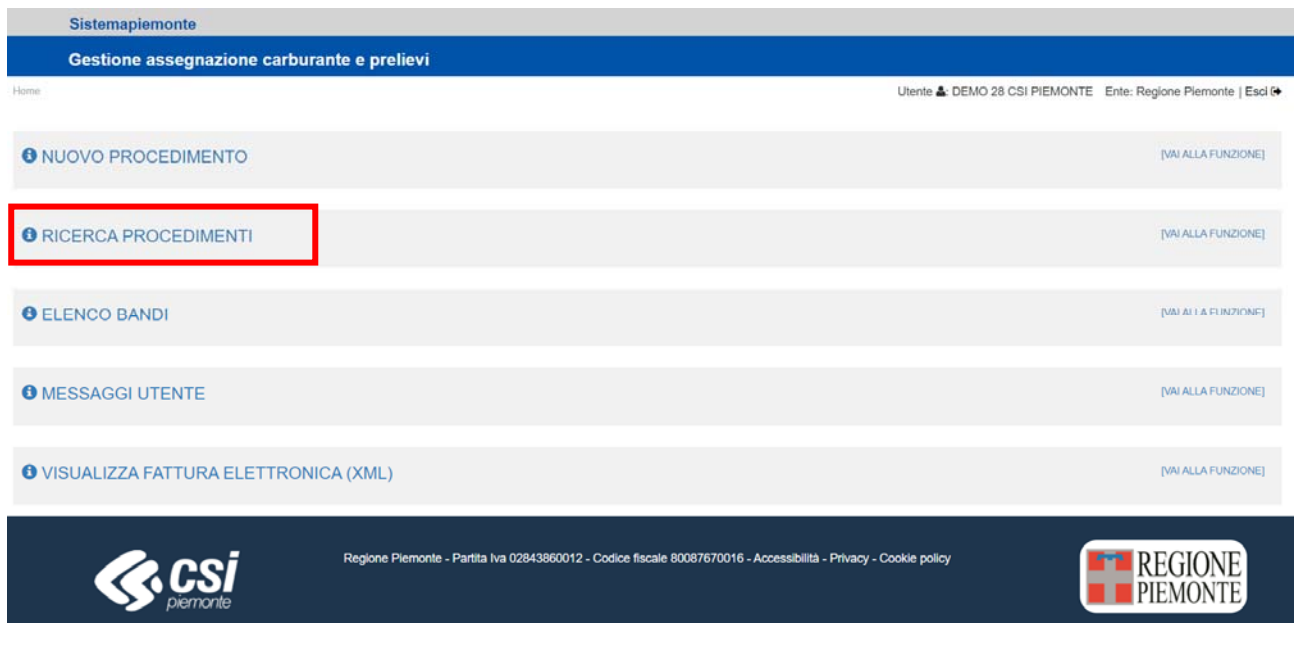

Il sistema propone una pagina di ricerca procedimento

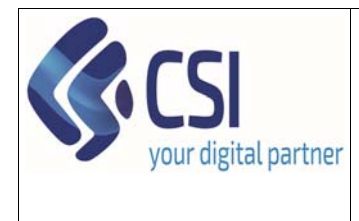

**Manuale utente – Iscrizione nuova ditta / variazione dati ditta (presentazione e verifica)** 

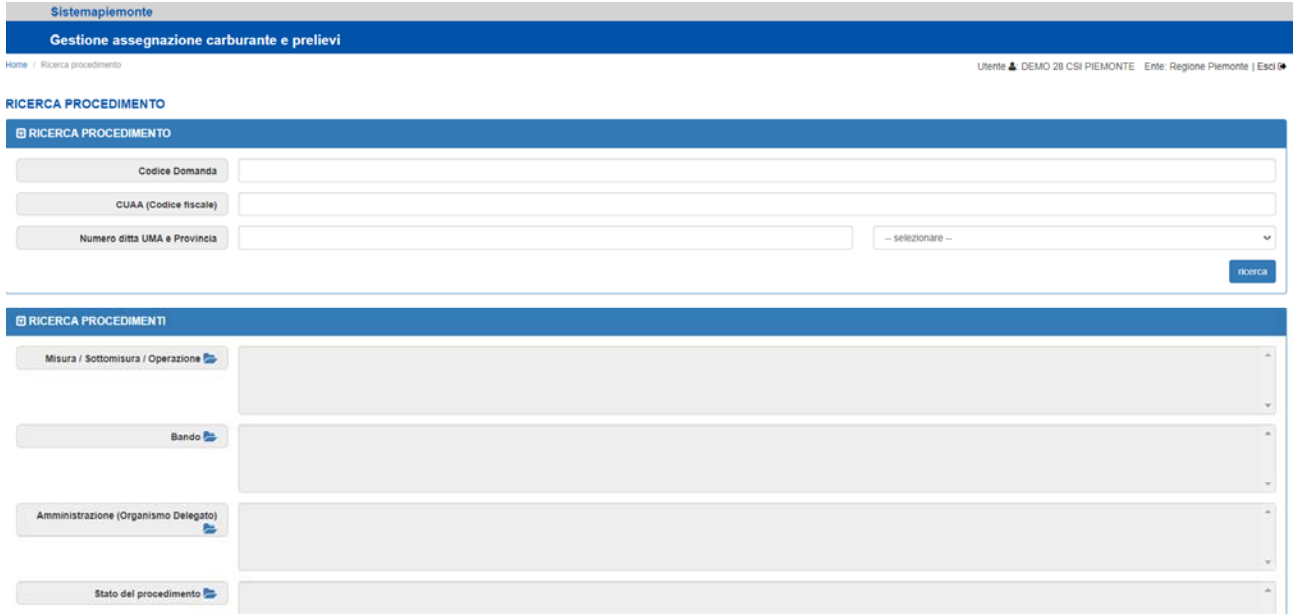

L'operatore dovrà inserire uno o più filtri di ricerca e premere il pulsante **Ricerca** nella sezione specifica. A seconda dei filtri impostati il sistema visualizzerà un elenco di procedimenti che soddisfano i criteri impostati.

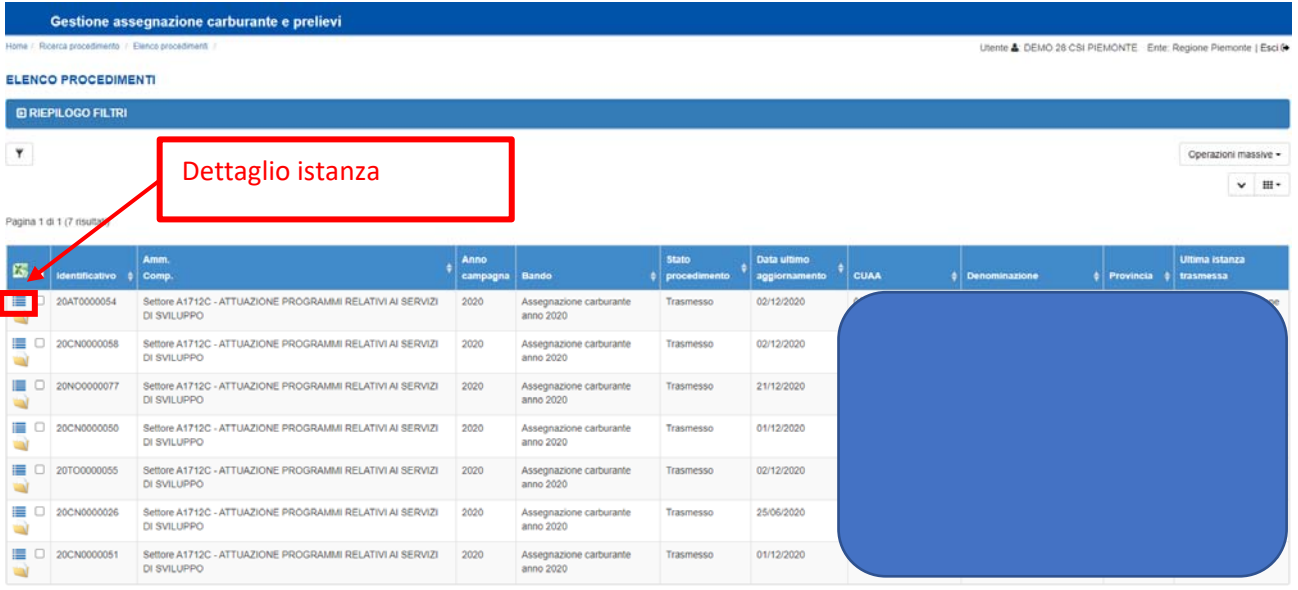

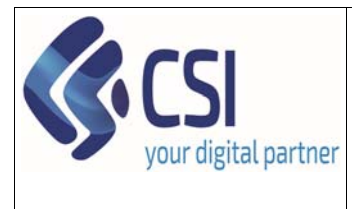

# **Manuale utente – Iscrizione nuova ditta / variazione dati ditta (presentazione e verifica)**

2) Attraverso l'icona blu è necessario identificare l'istanza oggetto di verifica ed entrare in **dettaglio**

Il sistema visualizzerà il dettaglio dell'istanza

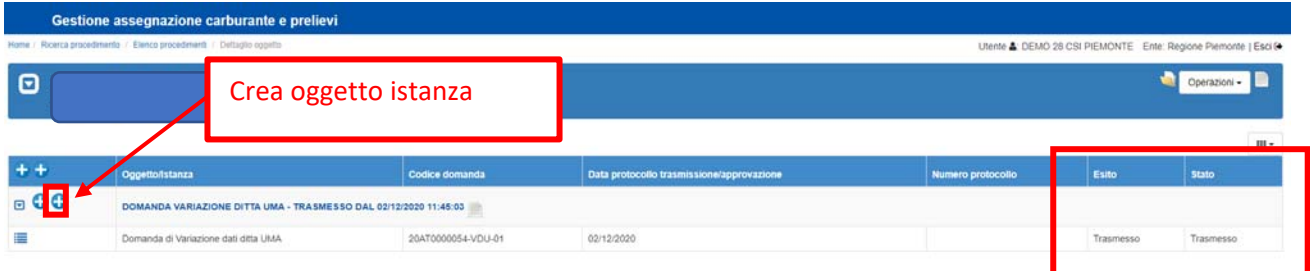

3) Sarà possibile inserire l'oggetto di "Verifica Iscrizione / Variazione dati ditta UMA" solo per le istanze nello stato "**Trasmesso**"

Attraverso il pulsante "**+**" creazione nuovo oggetto per la domanda, sarà possibile procedere con la creazione dell'oggetto "Verifica Iscrizione / Variazione dati ditta UMA".

Il sistema visualizzerà la seguente videata, dove l'operatore dovrà indicare:

- Ufficio zona
- Il nome del funzionario che effettuerà la verifica

E selezionare l'oggetto di "Verifica Iscrizione / Variazione dati ditta UMA"

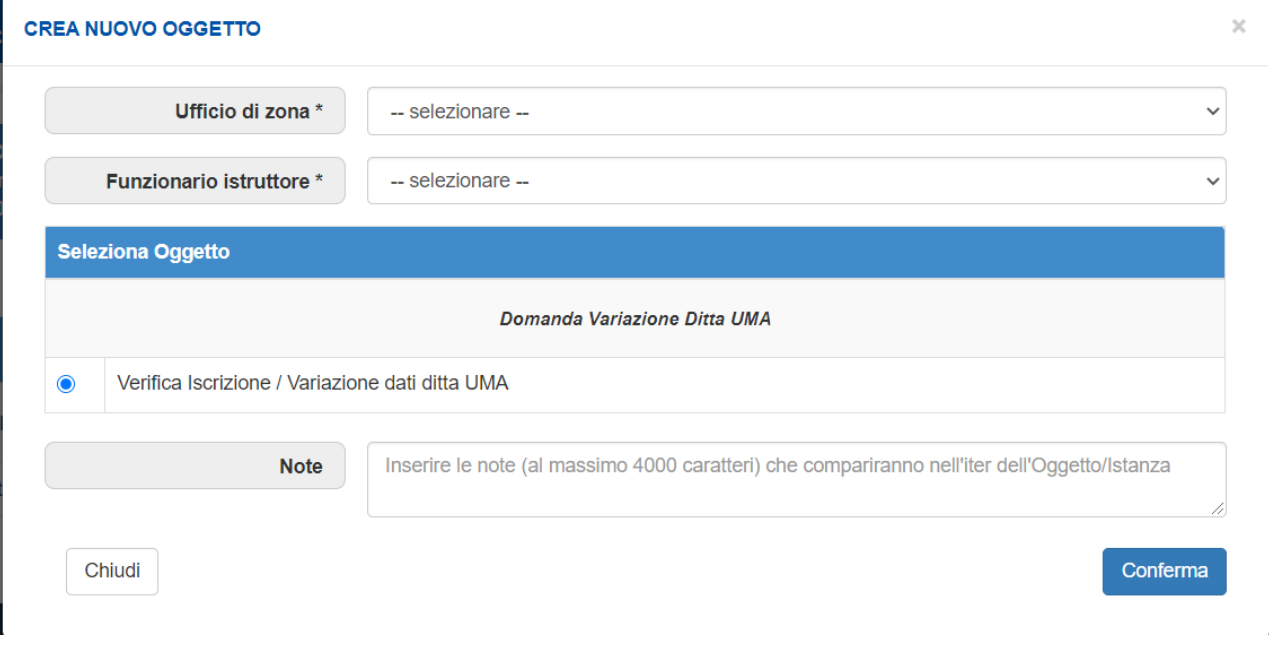

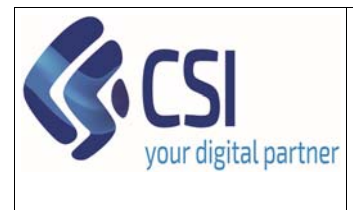

# **Manuale utente – Iscrizione nuova ditta / variazione dati ditta (presentazione e verifica)**

Premendo conferma, il sistema, dopo pochi secondi creerà l'oggetto "Verifica Iscrizione / Variazione dati ditta UMA" ereditando tutti i quadri dall'istanza.

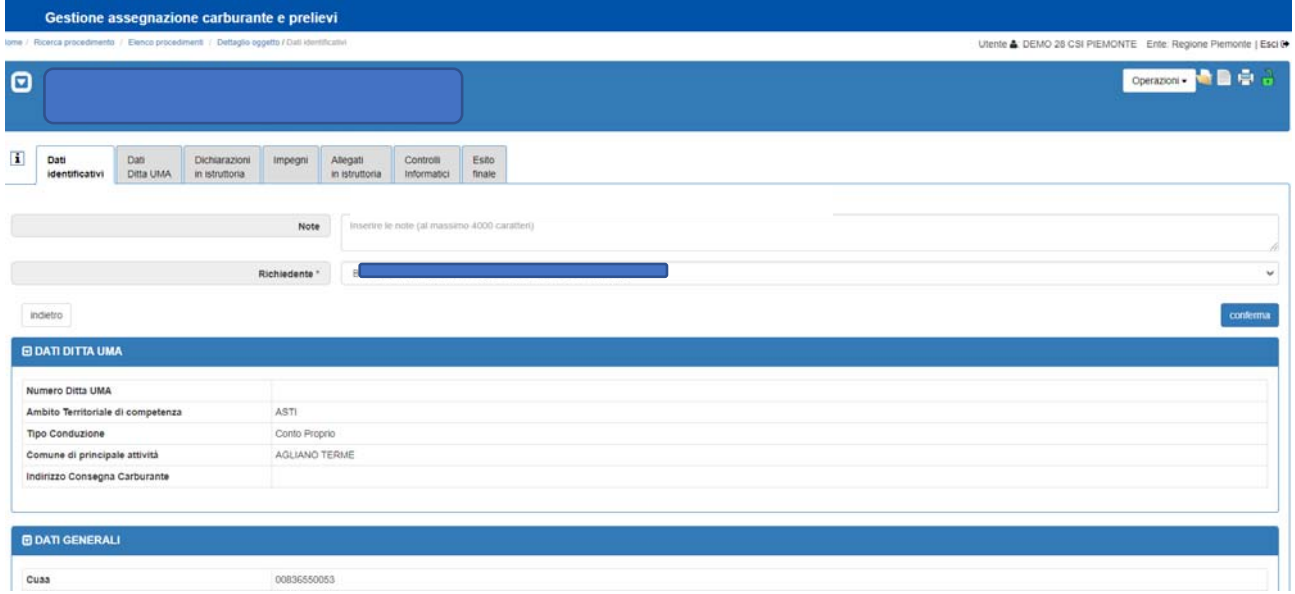

Il funzionario che effettua la verifica potrà consultare e modificare tutti i dati di domanda. Non verranno ovviamente sovrascritti i dati di presentazione.

A conclusione della modifica / verifica dovrà procedere con l'approvazione dell'istanza al fine di rendere operativa la modifica richiesta oppure l'iscrizione della ditta UMA.

#### Il funzionario dovrà seguire i seguenti passaggi

1) Compilazione del quadro **Esito finale**

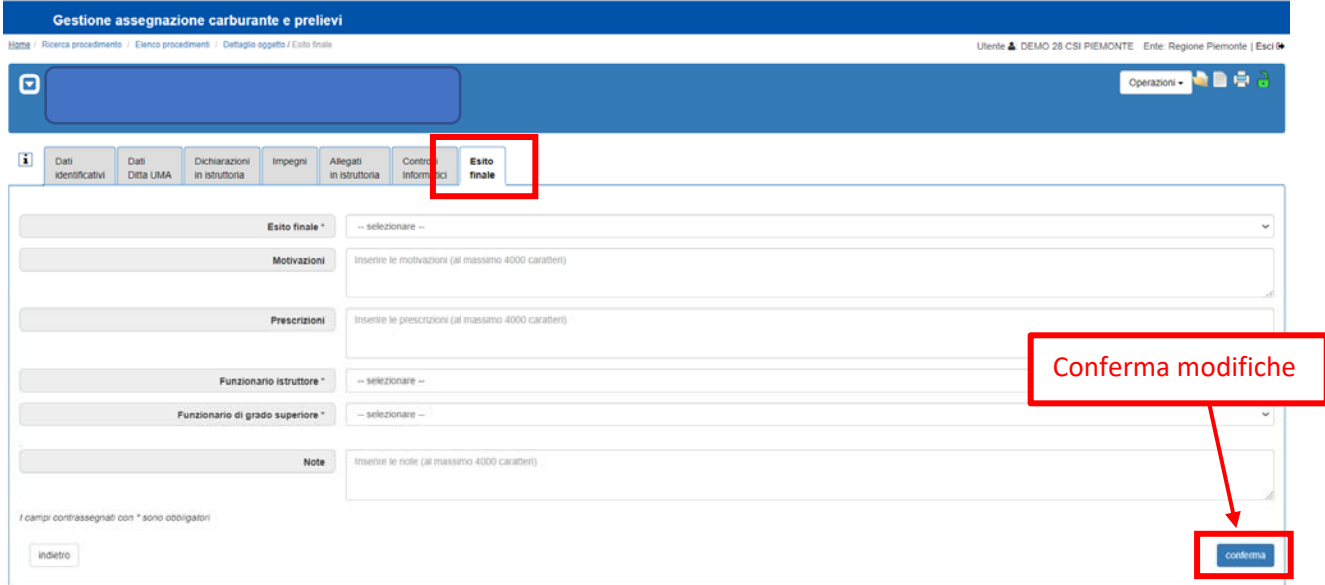

A conclusione del quadro esito finale, le modifiche dovranno essere salvate tramite il pulsante **Conferma.** 

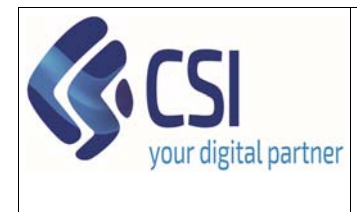

**Manuale utente – Iscrizione nuova ditta / variazione dati ditta (presentazione e verifica)** 

2) Successivamente sarà necessario premere il **lucchetto verde** 

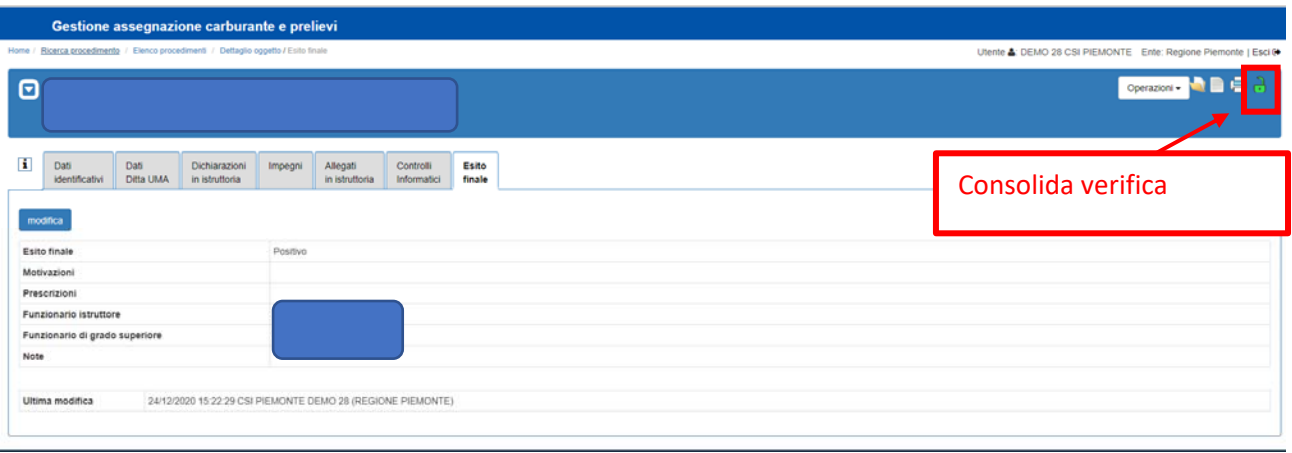

#### 3) Indicare eventualmente delle note e **confermare**

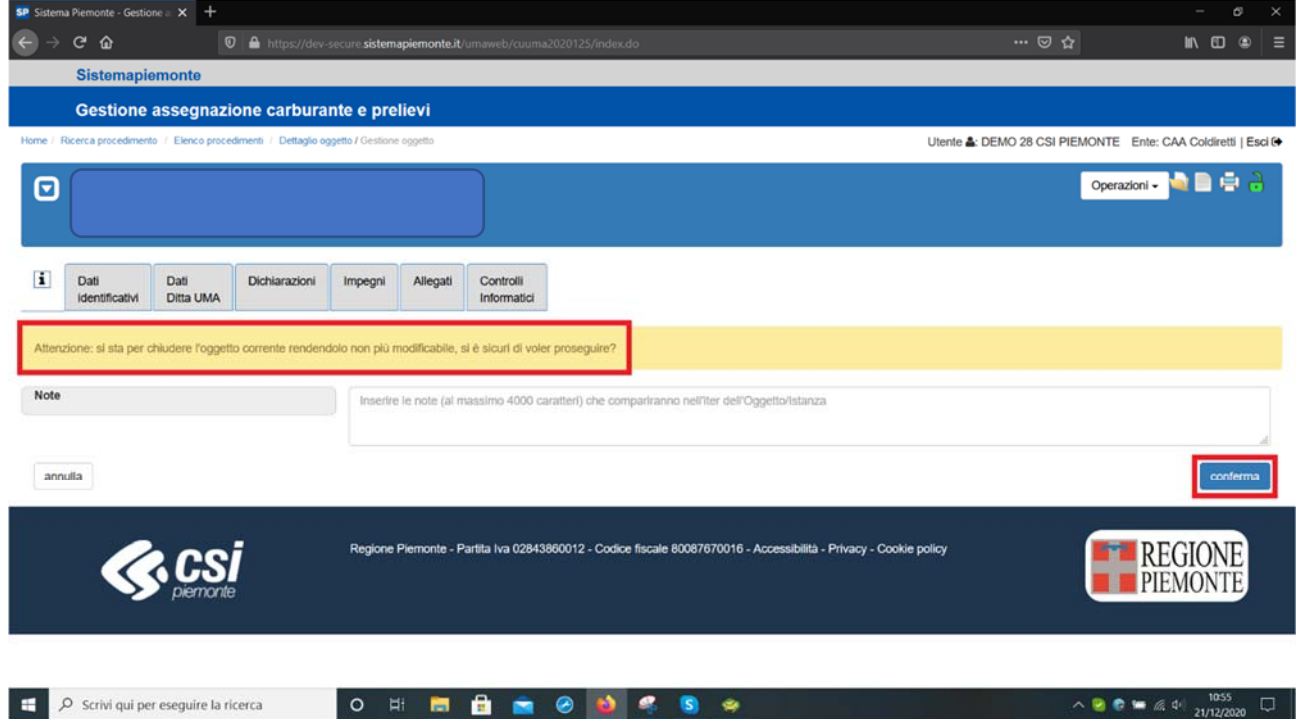

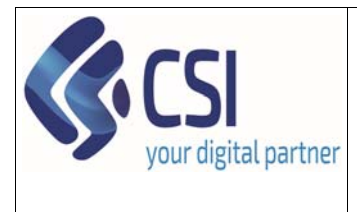

**K**csi

 $p$ iemonte

## **UMA2020 – Gestione assegnazione carburante e prelievi**

Pag. **22** di **23**

**THE REGIONE** 

# **Manuale utente – Iscrizione nuova ditta / variazione dati ditta (presentazione e verifica)**

Una volta confermato il sistema visualizzerà la seguente pagina. Il lucchetto sarà di colore arancione e chiuso.

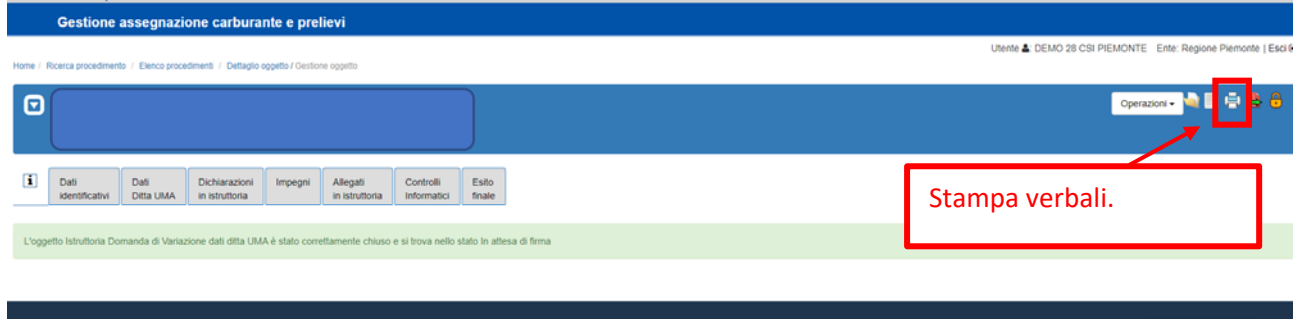

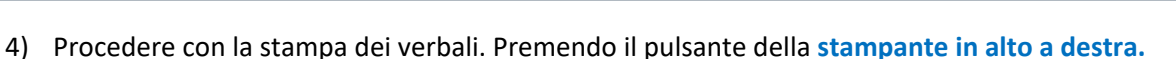

.<br>Inte - Partita Iva 02843860012 - Codice fiscale 80087670016 - Accessibilità - Privacy - Cookie policy

**ATTENZIONE!** In questa prima fase il sistema non produrrà le stampe dei verbali, ma dovranno essere uploadati a sistema i verbali previsti dalla Regione Piemonte debitamente compilati e sottoscritti.

5) Procedere all'accertamento definitivo della verifica premendo **l'icona rossa con freccia verde**

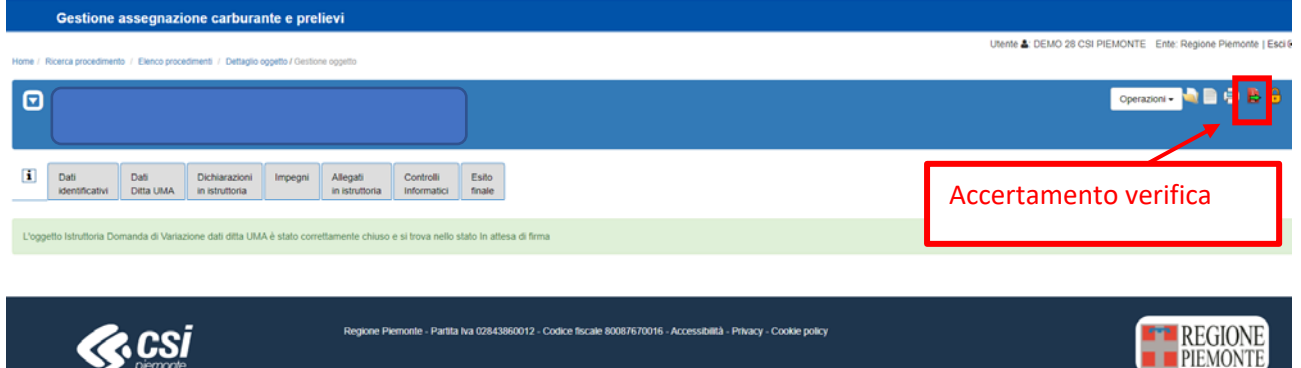

Il sistema visualizzerà la seguente pagina dove l'operatore potrà inserire eventuali note e **confermare** l'inserimento.

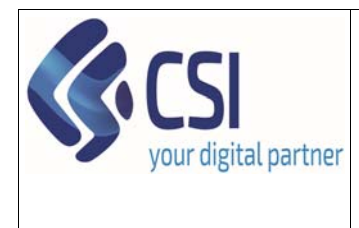

# **Manuale utente – Iscrizione nuova ditta / variazione dati ditta (presentazione e verifica)**

#### **APPROVAZIONE**

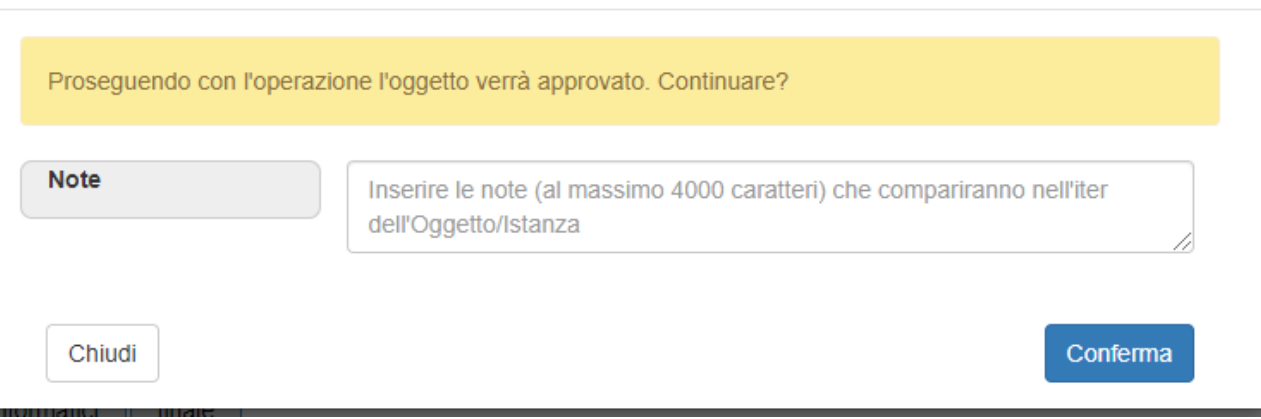

**ATTENZIONE!** Accertando la verifica non sarà più possibile modificarla. Per effettuare eventuali variazioni cliccare sul lucchetto arancione al fine di riportare l'oggetto "Verifica Iscrizione / Variazione dati ditta UMA" in bozza e procedere alle variazioni.

Una volta confermato il **lucchetto diventerà di colore rosso** e non sarà più modificabile

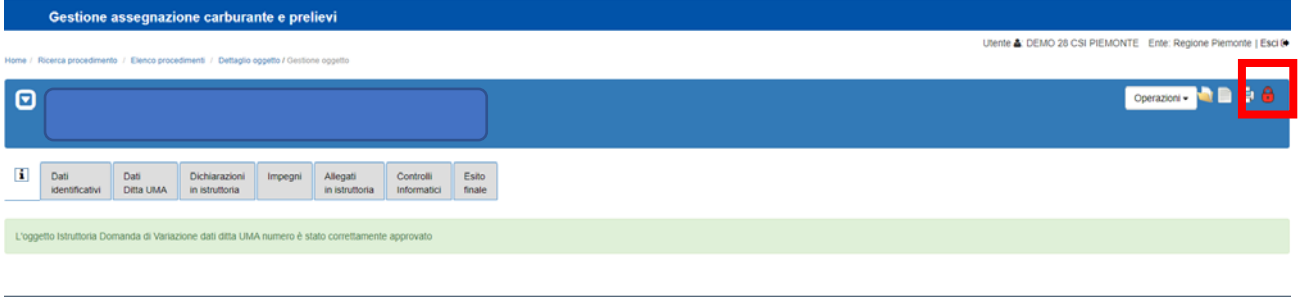

#### La pratica è ora nello stato "**verifica conclusa"**

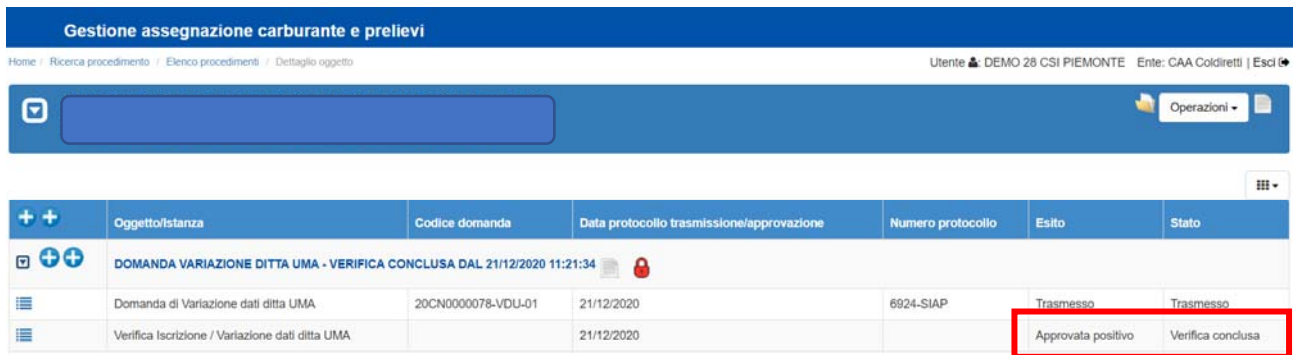